# **∆ Leuze electronic**

the sensor people

# LSIS 400i webConfig Software Description – Firmware Version 1.1

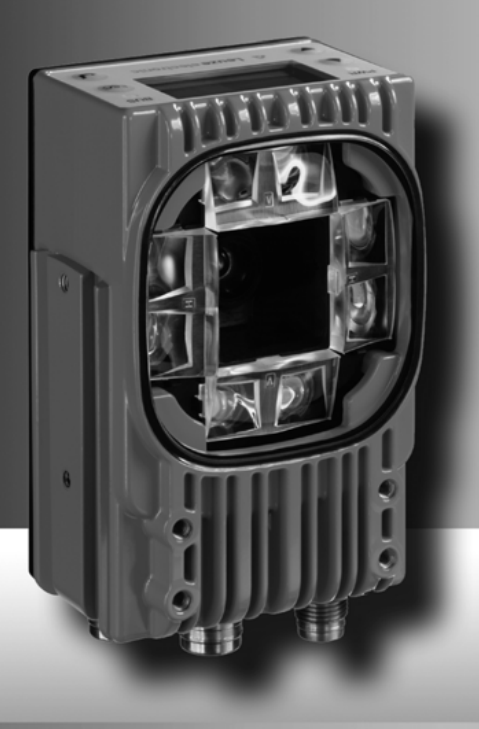

# △ Leuze electronic

Leuze electronic GmbH + Co. KG P.O. Box 1111, D-73277 Owen /Teck Tel. +49(0) 7021/ 573-0, Fax +49(0)7021/ 573-199 info@leuze.de • www.leuze.com

# **Sales and Service**

**Germany**

**Sales Region North** Phone 07021/573-306 Fax 07021/9850950

SKS-automaatio Oy Tel. Int. + 358 20 764-61 Fax Int. + 358 20 764-6820

Leuze electronic S.A. Tel. Int. + 34 93 4097900 Fax Int. + 34 93 49035820

**FI (Finland)**

**ES (Spain)**

**FR (France)**

**GR (Greece)**

**HK (Hong Kong)**

**HR (Croatia)**

Leuze electronic Sarl. Tel. Int. + 33 160 0512-20 Fax Int. + 33 160 0503-65

**GB (United Kingdom)**

Leuze electronic Ltd. Tel. Int. + 44 14 8040 85-00 Fax Int. + 44 14 8040 38-08

UTECO A.B.E.E. Tel. Int. + 30 211 1206 900 Fax Int. + 30 211 1206 999

Sensortech Company Tel. Int. + 852 26510188 Fax Int. + 852 26510388 Tipteh Zagreb d.o.o. Tel. Int. + 385 1 381 6574 Fax Int. + 385 1 381 6577

**HU (Hungary)**<br>Kvalix Automatika Kft. Tel. Int. + 36 1 272 2242 Fax Int. + 36 1 272 2244 **ID (Indonesia)**<br>P.T. Yabestindo Mitra Utama Tel. Int. + 62 21 92861859 Fax Int. + 62 21 6451044 Galoz electronics Ltd. Tel. Int. + 972 3 9023456 Fax Int. + 972 3 9021990 M + V Marketing Sales Pvt Ltd. Tel. Int. + 91 124 4121623 Fax Int. + 91 124 434233

Leuze electronic S.r.l. Tel. Int. + 39 02 26 1106-43 Fax Int. + 39 02 26 1106-40

**IT (Italy)**

**IN (India)**

**IL (Israel)**

Postal code areas 20000-38999 40000-65999 97000-97999

#### **Worldwide**

Condelectric S.A. Tel. Int. + 54 1148 361053 Fax Int. + 54 1148 361053 **AR (Argentina)**

Tel. Int. + 43 732 7646-0 Fax Int. + 43 732 7646-785 Schmachtl GmbH **AT (Austria)**

Balluff-Leuze Pty. Ltd. Tel. Int. + 61 3 9720 4100 Fax Int. + 61 3 9738 2677 **AU + NZ (Australia + New Zealand)**

Leuze electronic nv /sa Tel. Int. + 32 2253 16-00 Fax Int. + 32 2253 15-36 **BE (Belgium)**

ATICS Tel. Int. + 359 2 847 6244 Fax Int. + 359 2 847 6244 **BG (Bulgaria)**

Leuze electronic Ltda. Tel. Int. + 55 11 5180-6130 Fax Int. + 55 11 5180-6141 **BR (Brasil)**

Leuze electronic AG Tel. Int. + 41 41 784 5656 Fax Int. + 41 41 784 5657 **CH (Switzerland)**

Imp. Tec. Vignola S.A.I.C. Tel. Int. + 56 3235 11-11 Fax Int. + 56 3235 11-28 **CL (Chile)**

Leuze electronic Trading (Shenzhen) Co. Ltd. Tel. Int. + 86 755 862 64909 Fax Int. + 86 755 862 64901 **CN (China)**<br>Louze electronic Trading

Componentes Electronicas Ltda. Tel. Int. + 57 4 3511049 Fax Int. + 57 4 3511019 **CO (Colombia)**

Schmachtl CZ s.r.o. Tel. Int. + 420 244 0015-00 Fax Int. + 420 244 9107-00 **CZ (Czech Republic)**

Leuze electronic Scandinavia ApS Tel. Int. + 45 48 173200 **DK (Denmark)**

**Sales Region South** Phone 07021/573-307 Fax 07021/9850911

> Postal code areas 66000-96999

> > C. Illies & Co., Ltd. Tel. Int. + 81 3 3443 4143 Fax Int. + 81 3 3443 4118 **JP (Japan)**

> > > Profa-Tech Ltd. Tel. Int. + 254 20 828095/6 Fax Int. + 254 20 828129 **KE (Kenia)**

Leuze electronic Co., Ltd. **KR (South Korea)** Tel. Int. + 82 31 3828228 Tel. Int. + 45 48 173200 Fax Int. + 82 31 3828522

Tipteh d.o.o. Skopje Tel. Int. + 389 70 399 474 Fax Int. + 389 23 174 197 **MK (Macedonia)**

Movitren S.A. Tel. Int. + 52 81 8371 8616 Fax Int. + 52 81 8371 8588 **MX (Mexico)**

Ingermark (M) SDN.BHD Tel. Int. + 60 360 3427-88 Fax Int. + 60 360 3421-88 **MY (Malaysia)**

SABROW HI-TECH E. & A. LTD. **NG (Nigeria)** Tel. Int. + 234 80333 86366 Fax Int. + 234 80333 84463518

Leuze electronic BV **NL (Netherlands)** Tel. Int. + 31 418 65 35-44 Fax Int. + 31 418 65 38-08

Elteco A/S Tel. Int. + 47 35 56 20-70 Fax Int. + 47 35 56 20-99 **NO (Norway) TW (Taiwan)**

Balluff Sp. z o. o. Tel. Int. + 48 71 338 49 29 Fax Int. + 48 71 338 49 30 **PL (Poland)**

LA<sub>2</sub>P, Lda. Tel. Int. + 351 21 4 447070 Fax Int. + 351 21 4 447075 **PT (Portugal)**

O`BOYLE s.r.l Tel. Int. + 40 2 56201346 Fax Int. + 40 2 56221036 **RO (Romania)**

**Sales Region East** Phone 035027/629-106 Fax 035027/629-107

Postal code areas 01000-19999 39000-39999 98000-99999

> Tipteh d.o.o. Beograd Tel. Int. + 381 11 3131 057 Fax Int. + 381 11 3018 326 **RS (Republic of Serbia)**

ALL IMPEX 2001 Tel. Int. + 7 495 9213012 Fax Int. + 7 495 6462092 **RU (Russian Federation)**

Leuze electronic Scandinavia ApS<br>Tel. Int. + 45 48 173200 **SE (Sweden)**

**Philippines)**<br>Balluff Asia Pte Ltd Tel. Int. + 65 6252 43-84 Fax Int. + 65 6252 90-60 **SG + PH (Singapore +** 

Tipteh d.o.o. Tel. Int. + 386 1200 51-50 Fax Int. + 386 1200 51-51 **SI (Slovenia)**

Schmachtl SK s.r.o. Tel. Int. + 421 2 58275600 Fax Int. + 421 2 58275601 **SK (Slowakia)**

Industrial Electrical Co. Ltd. Tel. Int. + 66 2 642 6700 Fax Int. + 66 2 642 4250 **TH (Thailand)**

Leuze electronic San.ve Tic.Ltd.Sti. Tel. Int. + 90 216 456 6704 Fax Int. + 90 216 456 6706 **TR (Turkey)**

Great Cofue Technology Co., Ltd. Tel. Int. + 886 2 2983 80-77 Fax Int. + 886 2 2985 33-73

SV Altera OOO Tel. Int. + 38 044 4961888 Fax Int. + 38 044 4961818 **UA (Ukraine)**

Leuze electronic, Inc. **Canada)** Tel. Int. + 1 248 486-4466 Fax Int. + 1 248 486-6699 **US + CA (United States +**

Countapulse Controls (PTY.) Ltd. Tel. Int. + 27 116 1575-56 Fax Int. + 27 116 1575-13 **ZA (South Africa)**

04/2010

© All rights reserved, especially the right of reproduction, distribution and translation. Copying or reproductions in any form require the written consent of the manufacturer. Changes reflecting technical improvements may be made.

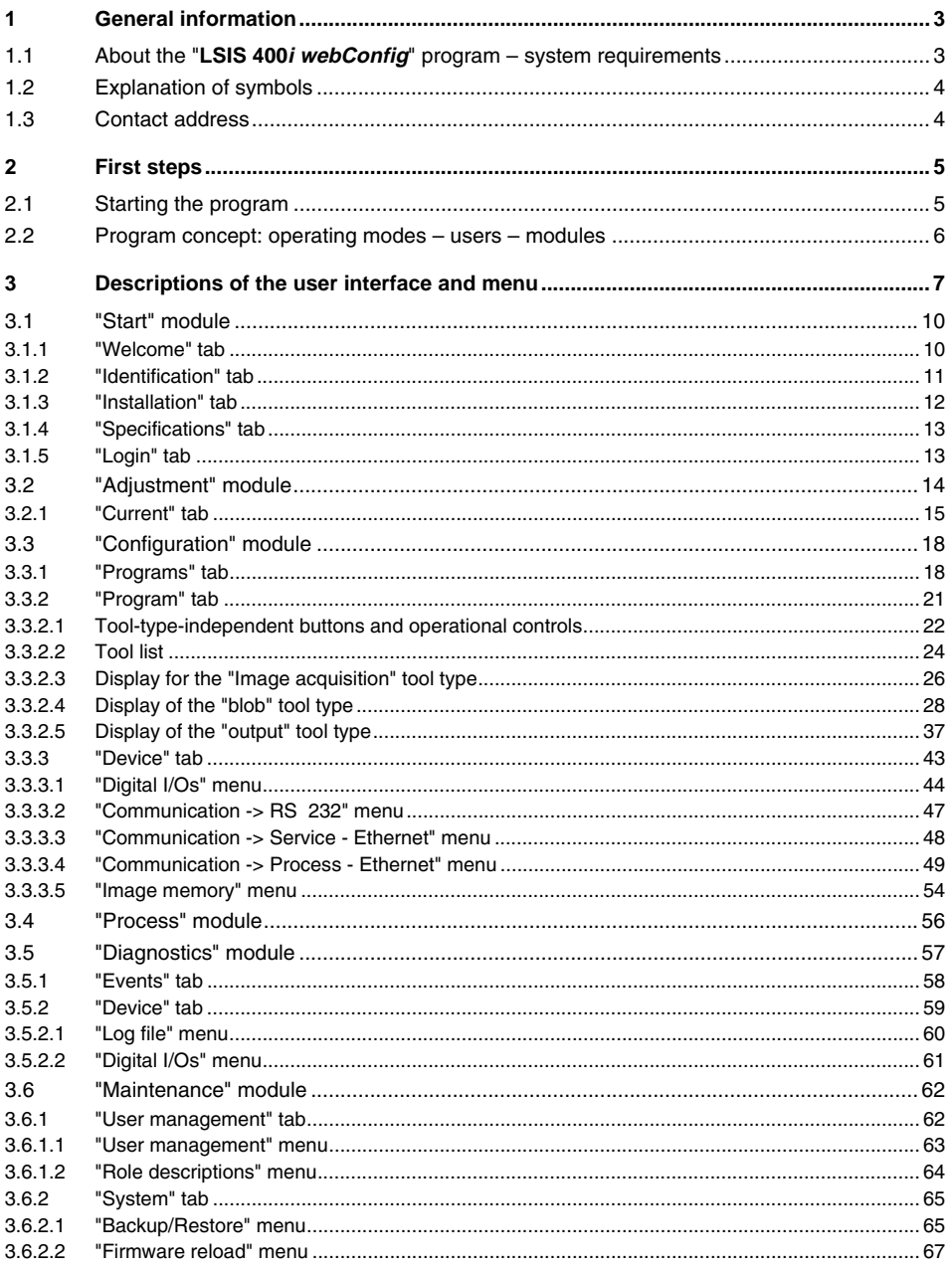

# **Table of contents**

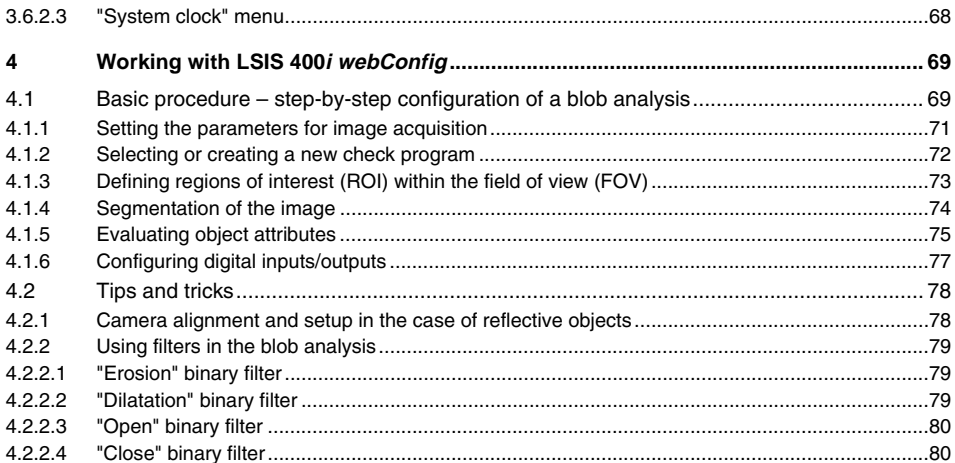

# <span id="page-4-0"></span>**1 General information**

# <span id="page-4-1"></span>**1.1 About the "LSIS 400i webConfig" program – system requirements**

Leuze's **webConfig** is used to configure smart cameras of the **LSIS 400i** series using an operating-system-independent, web-technology-based, graphical user interface.

Through the use of HTTP as communication protocol and the client-side restriction to standard technologies (HTML, JavaScript and AJAX), which are supported by all of today's popular, modern browsers, it is possible to operate Leuze's **webConfig** on any Internetenabled PC.

#### **Notice!**

Supported browsers are **Mozilla Firefox** beginning with version **3.0** and **Internet Explorer** beginning with version **7.0**.

**LSIS 400i webConfig** is completely contained in the firmware of the **LSIS 400i**.

The **webConfig** menus are intuitive to operate and contain both help texts as well as tooltips. The software description can be found in the download area of the Leuze electronic website.

#### **Activities in webConfig**

The software offers the following possibilities for setting up the **LSIS 400i**:

- Create, configure and activate various check programs
- Configure the communication interfaces
- Set up and align the camera
- Display and manage diagnostic-relevant data, such as event logs and communication diagnostics, through the definition of output logs
- Display of the current production data
- Management of authorized users
- Firmware updates and setting the system time

# <span id="page-5-0"></span>**1.2 Explanation of symbols**

The symbols used in this description are explained below.

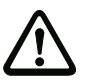

#### **Attention!**

This symbol precedes text messages which must strictly be observed. Failure to comply with this information can result in injuries to personnel or damage to the equipment.

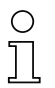

# **Notice!**

This symbol indicates text passages containing important information.

 $\%$  This symbol asks you to carry out an action.

The **Courier** font indicates terms contained in the software interface of **LSIS 400<sup>i</sup> webConfig**.

# <span id="page-5-1"></span>**1.3 Contact address**

Leuze electronic GmbH + Co. In der Braike 1, Postfach 1111 73277 Owen/Teck, Germany Phone +49 (0) 7021/573 0 Fax +49 (0) 7021/573 199 http://www.leuze.com

# <span id="page-6-0"></span>**2 First steps**

First, make certain that the **LSIS 400i** was correctly mounted and connected. Information on this topic can be found in chapters "Installation and mounting" and "Electrical connection" of the technical description **LSIS 400i**.

Furthermore, you must ensure that the connection between PC and **LSIS 400i** was established as described in the technical description **LSIS 400i** (chapter "Commissioning and configuration").

# <span id="page-6-1"></span>**2.1 Starting the program**

 $\mathcal{L}$  Start a browser on your PC and enter the address previously set by you or the address assigned by the DHCP server.

# **Notice!**

The default Leuze service address for communication with smart cameras of the **LSIS 400i** series is **192.168.60.101**. Further information on manual or automatic address assignment via DHCP can be found in chapter "Commissioning and configuration" of the technical description **LSIS 400i**.

You can check the network address of the **LSIS 400***i* by pressing the enter button  $\Theta$  on the display three times in sequence during normal operation of the **LSIS 400i**.

If the IP address is entered correctly in the browser, the following start page appears on your PC.

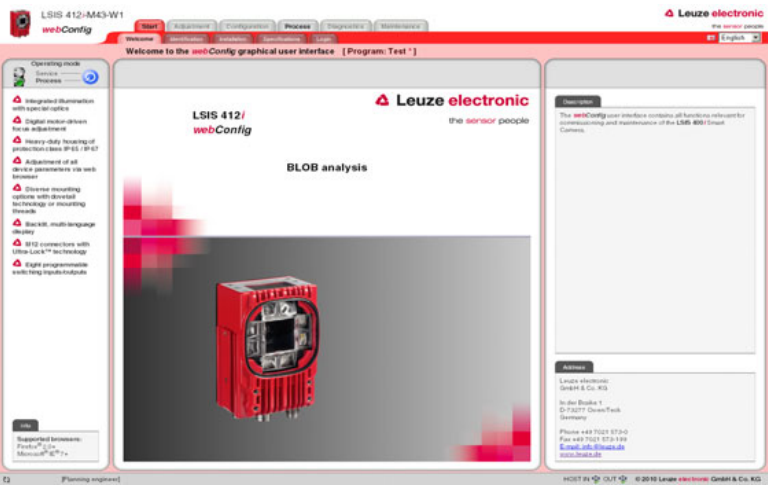

Figure 2.1: Start page **LSIS 400i webConfig**

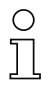

# **Notice!**

The **webConfig** is completely contained in the firmware of the **LSIS 400i**. Depending on firmware version, the start page may vary from that shown above.

# <span id="page-7-0"></span>**2.2 Program concept: operating modes – users – modules**

#### <span id="page-7-1"></span>**Operating modes**

Depending to the requirements of the work process, **LSIS 400i webConfig** can be used in two operating modes – "Service" and "Process".

In Process mode, running production operation is depicted: the device is controlled from the main computer, it receives control signal and returns output; configuration via webConfig is deactivated.

The configuration, management and diagnostic tasks required for setting up and optimizing production operation are accessed in service operation: thus, the device is controlled from within **webConfig**; the sending and receiving of signals from and to the master computer is switched off by default (except for a trigger input and, if configured, an output for controlling an external flash).

#### **User roles**

To prevent unintended operating errors as far as possible and to facilitate user-dependent access permissions, **LSIS 400i webConfig** functions with a role concept that assigns the different users a specific "role" with various hierarchically structured authorizations. By default, the user interface of the program opens in the "Process" operating mode with the highest user authorization, "planning engineer".

Detailed information on this topic can be found in [""User management" tab" on page 62](#page-63-2).

#### **Work modules**

The work steps necessary for a given activity are, in turn, grouped together in modules, in a single operating mask where possible. The availability of these "work modules" depends on both the authorization – the role – of the current user as well as on the selected operating mode.

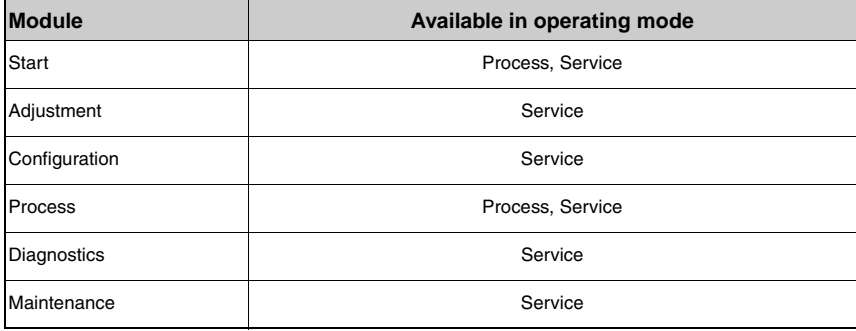

The following overview shows which modules are available in which operating mode.

# <span id="page-8-0"></span>**3 Descriptions of the user interface and menu**

## **Information on the basic structure**

The **LSIS 400i webConfig** program interface consists of various elements, the availability and content of which depends – on the one hand – on the user authorization, and – on the other – on the currently selected work module. By default, the program interface opens in the "Process" operating mode with the highest user authorization, "Planning engineer". The following start window appears in this case:

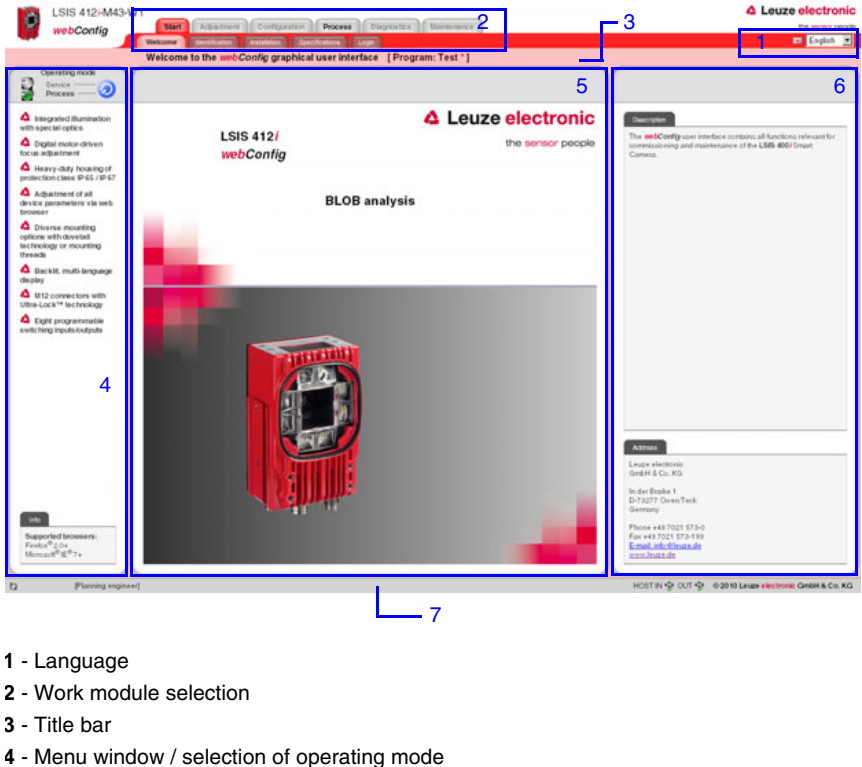

- **5** Main window
- **6** Dialog window (variable display and input window)
- **7** Status bar

|  | [Planning engineer] | HOST IN $\Phi$ OUT $\mathcal{D}$<br>© 2009 Leuze electronic GmbH & Co. KG |
|--|---------------------|---------------------------------------------------------------------------|
|  |                     |                                                                           |

Figure 3.1: **LSIS 400i webConfig** Start window/status bar

In general, **LSIS 400i webConfig** facilitates an intuitive, logical work method from top to bottom and from left to right. After setting the desired interface language in the appropriate list box **(1)**, **LSIS 400i webConfig** supports you with context-sensitive descriptions of the interface elements and parameters in the lower part of the dialog window **(6)**. Title- and status bars serve to provide orientation during the work process. At first glance in the title bar **(3)** , for example, you see which check program is active. In the status bar **(7)**, the current user (authority level) **(7c)** and host connection status **(7d)** are displayed. A pencil icon **(7b)** indicates changes to the device parameters that may still need to be saved. An animated icon with rotating arrows **(7a)** visualizes the program status: if the arrows are turning, the program is working and no further actions are possible for a brief period.

To illustrate the meaning of the sometimes seemingly abstract parameters, the individual parameters are displayed and edited in graphic form in the main window and/or dialog window **(5** and **6)**. Some graphics in the main window can be enlarged by clicking or are mouse sensitive, which means that certain features can be accessed both via menu items and by directly clicking.

#### **Operating mode**

As already mentioned, **LSIS 400i webConfig** starts in the "Process" operating mode, i.e. the device is controlled from the master computer, it receives control signals and returns output. Because the configuration is deactivated via webConfig, the user only has access to the "Start" and "Process" work modules depending on his respective authority level.

To control the device from **webConfig**, you have the option of switching to the "Service" operating mode by either clicking the desired operating mode or the button displayed below. In this mode, communication with the master computer is switched off by default (exception: a trigger input and, if set up, an output for controlling an external flash) and you can access the required configuration, management and diagnostic tasks.

Further information on the dependencies of operating modes, user authority levels and work modules can be found in chapter ["Program concept: operating modes – users – modules"](#page-7-1).

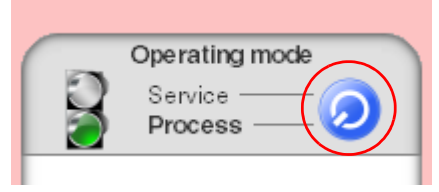

Figure 3.2: Changing the operating mode

#### **Selecting the work modules**

As already mentioned, the **LSIS 400i webConfig** user interface is divided into various main work areas, or work modules, whose functionality is, in part, grouped into individual subareas in the form of tabs.

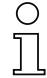

#### **Notice**

Depending on the selected operating mode and the currently logged-in user, different pages and functions are enabled for display and editing/use.

The following modules are available:

- **Start** Main interface for "getting to know" the device and for logging in the current user
- **Adjustment** Adjust the camera and define default image acquisition parameters
- **Configuration**

Main interface for configuring the device and the individual tasks (programs or tools); configuration of the communication interfaces and the internal image memory

• **Process**

Display in processes operation. Currently, only statistical data

• **Diagnostics**

Display and management of diagnostic-relevant data, such as event logs and communication diagnostics

• **Service**

Management of authorized users, updating of firmware, creation and loading of backup files as well as setting the system time

All working modules are briefly introduced in the following. However, because operation is often self-explanatory, and **webConfig** provides you with context-sensitive help and descriptive texts, only the windows which make available editable parameters or special operating options are described in greater detail.

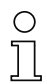

#### **Notice!**

Please note that, unless stated separately, the description which follows is from the perspective of the authority level set by default, "planning engineer".

Information on the typical workflow and the individual work steps can be found in chapter ["Basic procedure – step-by-step configuration of a blob analysis" on page](#page-70-2) 69.

# <span id="page-11-0"></span>**3.1 "Start" module**

The "Start" module provides you with a compact description of the device. The individual aspects are summarized in the "Welcome", "Identification", "Installation" and "Specifications" tabs. In addition to these strictly informative pages, on which the user has only read access, the "Login" tab offers the possibility to login as the current user.

This is the only module that is available in both operating modes and to all users.

#### <span id="page-11-1"></span>**3.1.1 "Welcome" tab**

The "Welcome" tab corresponds to the **LSIS 400i webConfig** start window. The main device features are presented in the left window area. In addition, you can see which browsers are supported.

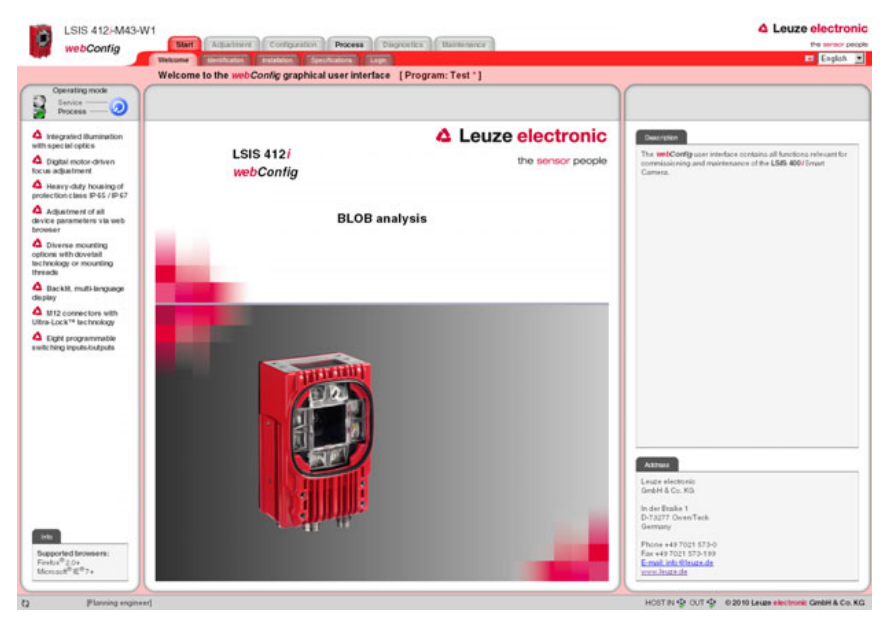

Figure 3.3: "Start" module, "Welcome" tab – device features

# <span id="page-12-0"></span>**3.1.2 "Identification" tab**

Here, you will first find an explanation of the name plate and, after selecting the appropriate menu item in the left window area, information about the hardware and software used in this device.

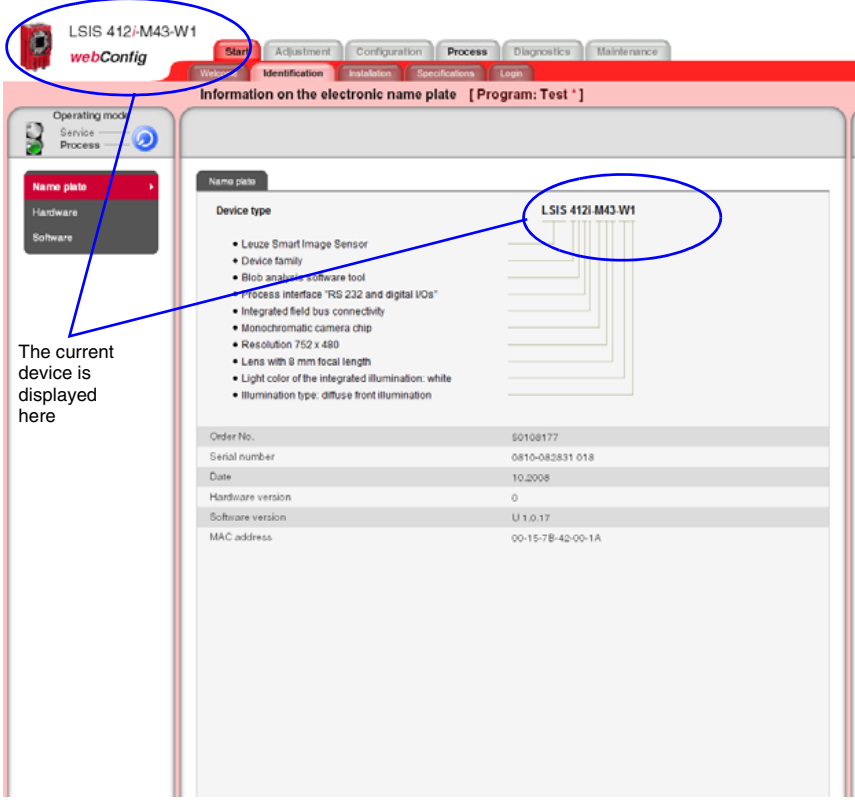

Figure 3.4: "Start" module, "Identification" tab – explanation of the name plate

# <span id="page-13-0"></span>**3.1.3 "Installation" tab**

Select the appropriate menu item in the left window area to display descriptions of the device connections, mounting and display functions in the right window area.

Because the graphics contained in the overview windows are mouse sensitive, the display of the individual connections, of the status displays, of the display and of the control buttons can be activated both by selecting the respective submenu item as well as by clicking the corresponding graphic element. A magnifying glass icon identifies graphics that can be enlarged by clicking once with the mouse; clicking again reduces the image to its original size.

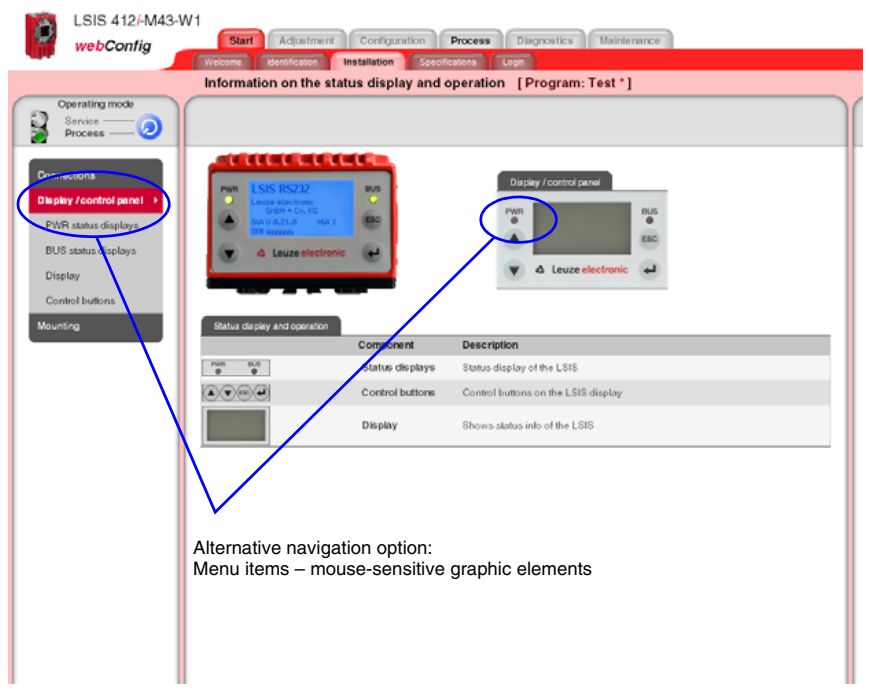

Figure 3.5: "Start" module, "Installation" tab

### <span id="page-14-0"></span>**3.1.4 "Specifications" tab**

The mechanical, electrical and optical device data are displayed here in tabular form.

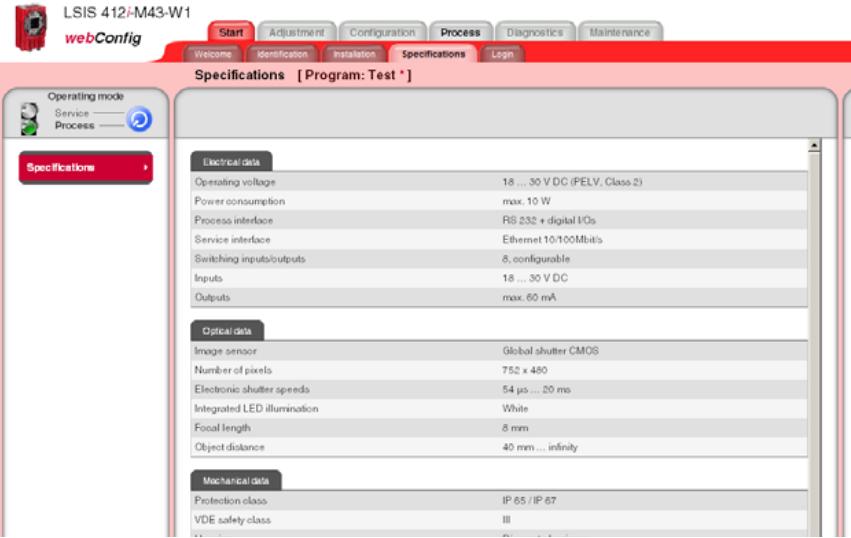

Figure 3.6: "Start" module, "Specifications" tab

#### <span id="page-14-1"></span>**3.1.5 "Login" tab**

The "Login" tab is used to log in the respective user.

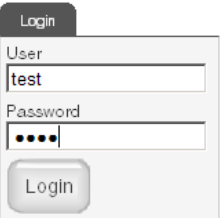

Figure 3.7: "Start" module, "Login" tab

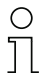

#### **Notice!**

Only a user who has already been created can log in here. Management of the user data, i.e. the creation and deletion of users as well as the assignment of passwords and authorizations, occurs in the ["Maintenance" module](#page-63-0), see description [""User management" tab" on](#page-63-1) [page](#page-63-1) 62.

# <span id="page-15-0"></span>**3.2 "Adjustment" module**

Here, you can change the default settings of the image acquisition parameters for **new** check programs and change image acquisition parameters on a test basis.

#### **Notice!**

Please note that these settings do not overwrite the camera settings already saved in existing check programs.

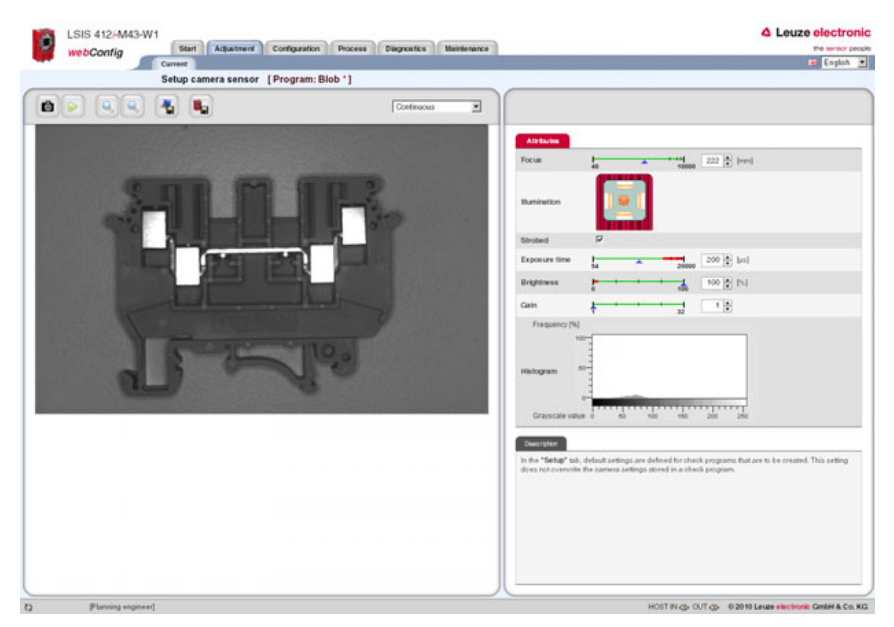

Figure 3.8: User interface of the "Adjustment" module

In the left window area you see a live image and can select the desired camera operating mode from a list box. The parameters necessary for image acquisition are made available to you in the right window area. In the lower area, you can find context-sensitive information on the parameters and the various operational controls.

#### <span id="page-16-0"></span>**3.2.1 "Current" tab**

#### **Buttons**

Pressing this button triggers the acquisition of a single image, taking into account **d** the operating mode of the camera. After the button has been pressed, the web browser waits for the image to be transmitted. During the waiting time, **webConfig** cannot be operated, i.e. any further entries are ignored and/or not accepted.

In the "Continuous" camera operating mode, the waiting time can be ignored, since the image is displayed within just a few hundred milliseconds. In the "Triggered" camera operating mode, this is undefined, since the arrival of a trigger signal is not guaranteed. To again enable operation via **webConfig**, a timeout elapses in the web browser. If no image is supplied within 5 seconds after the image is requested, **webConfig** interrupts the waiting time and is again available to the user.

Pressing this button switches the live mode of the **LSIS 400i** on and off. In live mode, the images are continuously captured, taking into account the operating mode of the camera. Depending on the performance level of the connected PC, up to 3 images are updated in the web browser per second.

In the "Continuous" camera operating mode, a request is issued for a new image as soon as the acquisition of the previous image has concluded. In the "Triggered" camera operating mode, a request for a new image is likewise immediately issued provided the acquisition of the previous image has concluded. But, because, image acquisition is dependent on the arrival of a trigger signal, a timeout of 5 seconds must elapse first. If a request for image acquisition is not answered within 5 seconds, **webConfig** interrupts the current image acquisition and starts the next one.

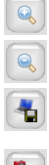

 $\triangleright$ 

Pressing this button enlarges the view of the current image.

Pressing this button reduces the view of the current image.

Pressing this button saves the current image on the PC that is connected to the **LSIS 400i**. This function is not available in live mode!

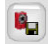

After pressing this button, all image acquisition parameters set in the "Attribute" section are **permanently** saved in the flash memory of the **LSIS 400i** as default settings. These settings are used as default values for image acquisition from this point on when creating new check programs.

**Operational control: "Camera operating mode" list box for selecting the camera operating mode**

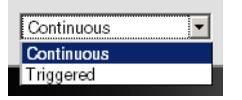

You have two options here for selecting the camera operating mode and, thus, for determining the time at which an image acquisition is performed.

In the "**Continuous**" camera operating mode, an image is recorded immediately after the corresponding button is pressed or after an image acquisition parameter is changed; the image is then displayed in the browser. This can be helpful if, for example, an object is manually placed in front of the camera and no trigger signal is available for image acquisition.

In the "**Triggered"** camera operating mode, image acquisition and the display in the web browser are process-controlled with the rising edge of a trigger signal via a digital trigger input. Prerequisite for this operating mode is that a digital input of the **LSIS 400i** be defined as a trigger input. Information on this topic can be found in [chapter 3.3.3](#page-44-0).

The following parameters and operational controls are available in the right window area:

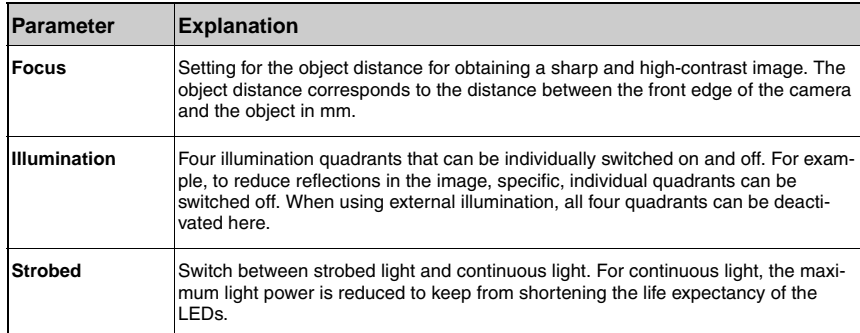

#### **"Attributes" parameter group**

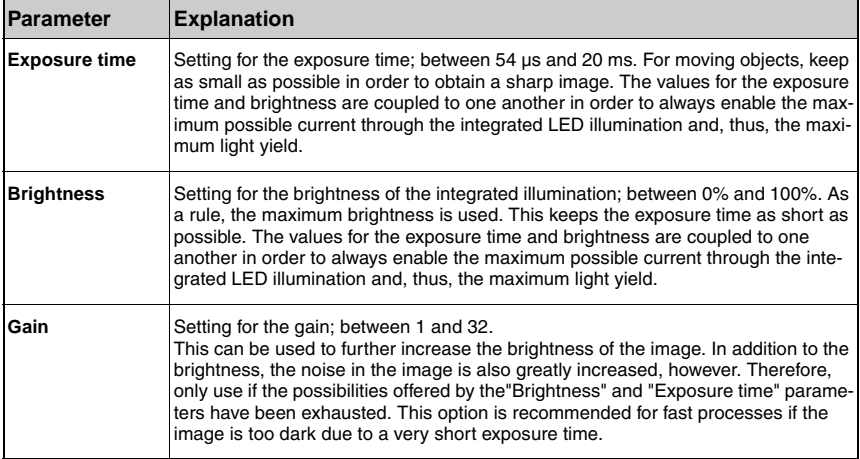

#### **"Histogram" operational control**

The histogram is displayed for assessing the displayed image. In digital image processing, a histogram is understood to be the statistical frequency of individual grey values in an image. The histogram of an image is used to make a statement on the grey values that are present in the image and on the amount of contrast and on the brightness of the image and simplifies the setting of the thresholds for reliable segmentation of the object that is to be inspected.

# <span id="page-19-0"></span>**3.3 "Configuration" module**

The "Configuration" module serves as the main interface for configuring the device and the individual tasks (programs or tools) and for configuring the communication interfaces. The parameters required for this purpose are made available in the "Programs", "Program" and "Device" tabs.

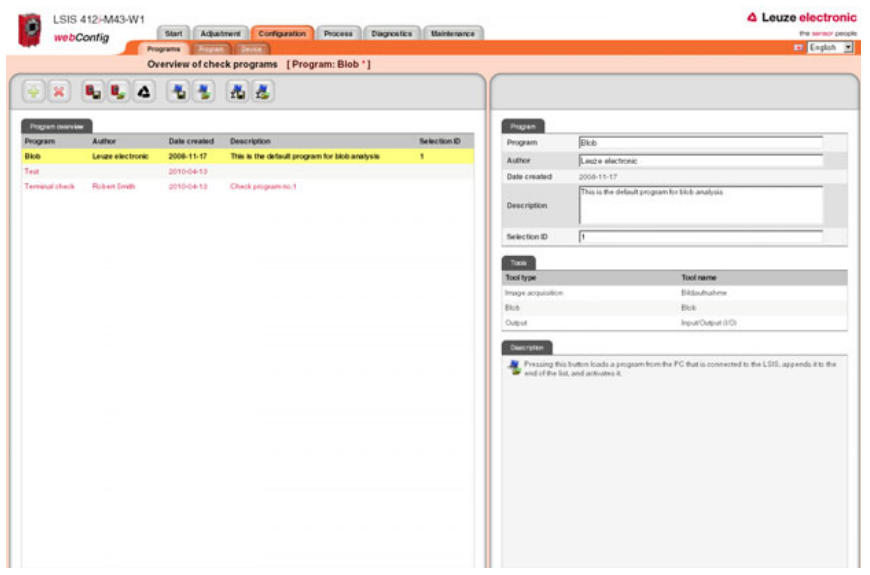

Figure 3.9: User interface of the "Configuration" module

#### <span id="page-19-1"></span>**3.3.1 "Programs" tab**

This tab is used for managing check programs. In the left part of the window, you will find a list of the check programs that have been saved in the camera—whereby the currently active check program is displayed with a yellow background. The name of the active check program is also displayed in the title bar below the tab name.

Click a line to activate the corresponding check program. As soon as a parameter of the check program is changed after the last time that it was saved, or if a different check program in the list was set to active by means of a mouse click, a "\*" appears next to the name. This indicates to the operator that changes made to the check program have not yet been saved in the device. The symbol disappears after the check program is saved.

Various operational controls can be used to create and delete and save and load check programs. But they can also be used to name and add a description or store a selection ID for implementing an automatic change of check programs via the master computer.

Also visible in the lower part of the right window are the image processing tools contained in the active program.

| webContig                                                  | LSIS 412-M43-W1            | <b>Start</b><br>Programs<br><b>Royal</b> | Configuration Process<br><b>Adjustment</b><br>Overview of check programs [ Program: Blob *] | <b>Disgression</b><br><b>Maintenance</b> |                                             |                                                                                                    | <b>4 Leuze electronic</b><br>the sensor people<br>E English |
|------------------------------------------------------------|----------------------------|------------------------------------------|---------------------------------------------------------------------------------------------|------------------------------------------|---------------------------------------------|----------------------------------------------------------------------------------------------------|-------------------------------------------------------------|
| ×                                                          | u. u.<br>$\Delta$          | ъ                                        | 品名                                                                                          |                                          |                                             |                                                                                                    |                                                             |
| <b>Program convenient</b><br><b>Program</b><br><b>Blob</b> | Author<br>Leuze electronic | Date created<br>2008-11-17               | Description<br>This is the default program for blob analysis                                | Selection ID<br>٠                        | Pogen<br>Program<br><b>Author</b>           | <b>Biob</b><br>Leuze electronic                                                                    |                                                             |
| Test<br>Terminal check                                     | <b>Robert Enviro</b>       | 2010-04-13<br>2010-04-13                 | Check program no.1                                                                          |                                          | Date created                                | 2008-11-17<br>This is the delault program for blick analysis                                       |                                                             |
|                                                            |                            |                                          |                                                                                             |                                          | <b>Description</b><br>Selection ID          | П                                                                                                  |                                                             |
|                                                            |                            |                                          |                                                                                             |                                          | Tools<br>Tool type                          | Tool rame                                                                                          |                                                             |
|                                                            |                            |                                          |                                                                                             |                                          | Import acquisition<br><b>Blob</b><br>Output | Bildaufnahme<br><b>Biob</b><br><b>Input Output (I/D)</b>                                           |                                                             |
|                                                            |                            |                                          |                                                                                             |                                          | <b>Charcristian</b>                         |                                                                                                    |                                                             |
|                                                            |                            |                                          |                                                                                             |                                          |                                             | Firecoing this button loads a program from the FC that is connected to the LSIS, appends it to the |                                                             |
|                                                            |                            |                                          |                                                                                             |                                          |                                             |                                                                                                    |                                                             |
|                                                            |                            |                                          |                                                                                             |                                          |                                             |                                                                                                    |                                                             |
|                                                            |                            |                                          |                                                                                             |                                          |                                             |                                                                                                    |                                                             |
|                                                            |                            |                                          |                                                                                             |                                          |                                             |                                                                                                    |                                                             |

Figure 3.10:"Configuration" module, "Programs" tab

#### **Buttons**

The button bar contains the following elements:

- Pressing this button creates a new check program at the end of the list and then  $\overline{P}$ activates it.
- $\frac{8}{2}$
- Pressing this button deletes the active check program.
- $\mathbf{e}_{\mathbf{e}}$
- After pressing this button, all check programs are permanently saved in the flash memory of the **LSIS 400i**.
- $\mathbf{R}_{\text{c}}$
- Pressing this button discards all changes by reloading the check programs saved in the flash memory of the **LSIS 400i**.

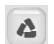

Pressing this button discards all changes and loads the default programs present on delivery.

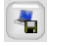

Pressing this button saves the current check program on the PC that is connected to the **LSIS 400i**.

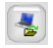

Pressing this button loads a single program from the PC that is connected to the **LSIS 400i** appends it to the end of the list, and activates it.

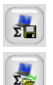

- Pressing this button saves all programs on a PC.
- Pressing this button loads multiple programs from a file on a PC on which the file was previously saved. The current program list is overwritten.

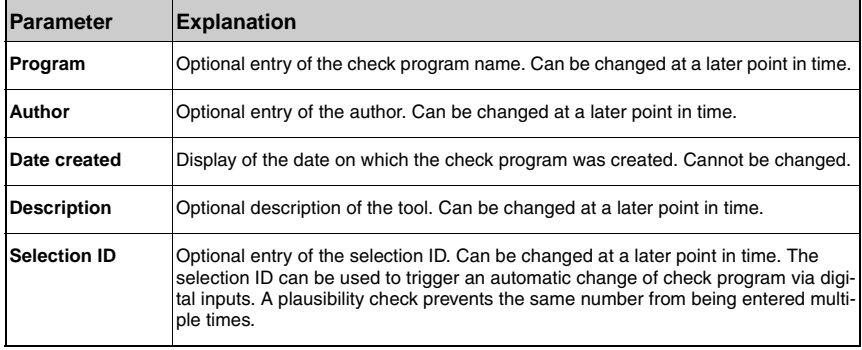

# **"Program" parameter group**

#### <span id="page-22-0"></span>**3.3.2 "Program" tab**

In accordance with its key role in the configuration process, numerous functions for configuring the current check program are available in this window. The window consists of three main areas, which offer selection-dependent operational controls.

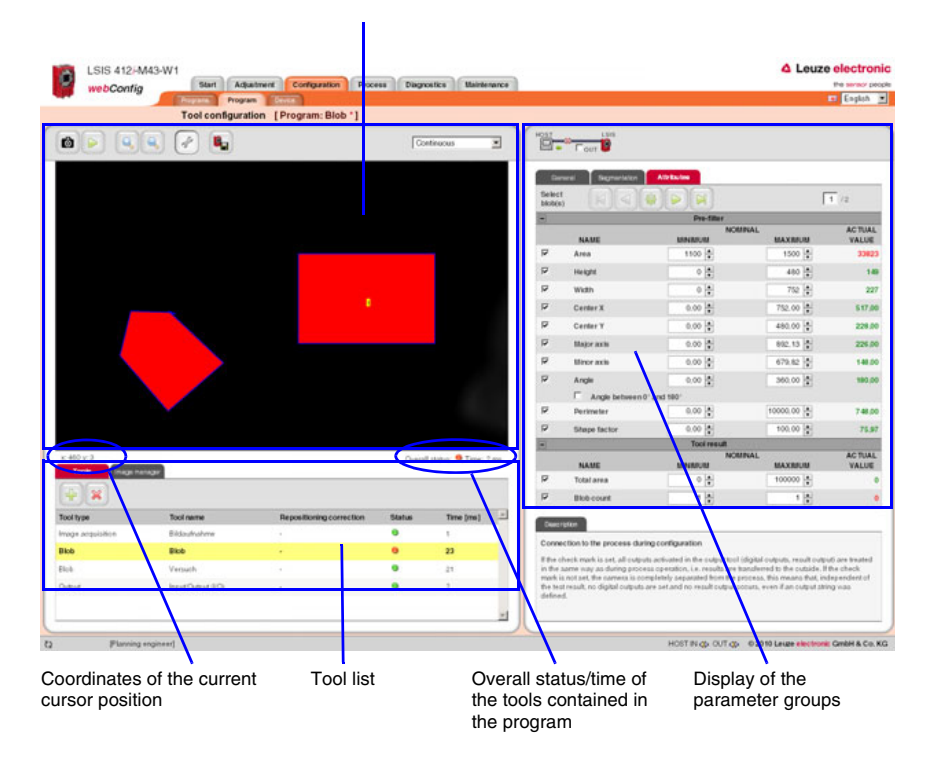

Display of the currently analyzed image

Figure 3.11:Three-part structure of the "Program" tab

The display in this window is primarily dependent on which tool type is selected in the lower area: "Image acquisition", "Blob" or "Output". The parameters of the active tool are displayed in the right window area. Independent of this, there are, however, several buttons and operational controls that are available for all tool types.

#### <span id="page-23-0"></span>**3.3.2.1 Tool-type-independent buttons and operational controls**

#### **Buttons**

The button bar in the left part of the window contains the following elements:

Pressing this button triggers the acquisition of a single image, taking into account **d** the operating mode of the camera. After the button has been pressed, the web browser waits for the image to be transmitted. During the waiting time, webConfig cannot be operated, i.e. any further entries are ignored and/or not accepted.

In the "Continuous" camera operating mode, the waiting time can be ignored, since the image is displayed within just a few hundred milliseconds. In the "Triggered" camera operating mode, this is undefined, since the arrival of a trigger signal is not guaranteed. To again enable operation via webConfig, a timeout elapses in the web browser. If no image is supplied within 5 seconds after the image is requested. webConfig interrupts the waiting time and is again available to the user.

Pressing this button switches the live mode of the **LSIS 400i** on and off. In live mode, the images are continuously captured, taking into account the operating mode of the camera. Depending on the performance level of the connected PC, up to 3 images are updated in the web browser per second.

In the "Continuous" camera operating mode, a request is issued for a new image as soon as the acquisition of the previous image has concluded. In the "Triggered" camera operating mode, a request for a new image is likewise immediately issued provided the acquisition of the previous image has concluded. But, because, image acquisition is dependent on the arrival of a trigger signal, a timeout of 5 seconds must elapse first. If a request for image acquisition is not answered within 5 seconds, webConfig interrupts the current image acquisition and starts the next one.

Pressing this button enlarges the view of the current image.

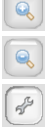

 $\boxed{D}$ 

Pressing this button reduces the view of the current image.

This is a toggle button. Pressing the button switches the display of a tool-overlay image on and off, provided the active tool makes available an overlay image.

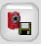

Save changes in device

As soon as a parameter in the check program is changed, an "\*" appears next to the name of the active check program (displayed in the upper status bar below the tab). This indicates to the operator that changes made to the check program have not yet been saved in the device. After clicking this button, all changes are permanently saved in the flash memory of the **LSIS 400i**. Afterward, this symbol disappears.

**"Camera operating mode" list box for selecting the camera operating mode**

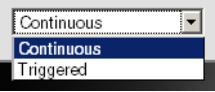

You have two options here for selecting the camera operating mode and, thus, for determining the time at which an image acquisition is performed.

In the "**Continuous**" camera operating mode, an image is recorded immediately after the corresponding button is pressed or after an image acquisition parameter is changed; the image is then displayed in the browser.

In the "**Triggered"** camera operating mode, an image is recorded with the rising edge of a trigger signal via a digital trigger input; the image is then displayed in the web browser. Prerequisite for this operating mode is that a digital input of the **LSIS 400i** be defined as a trigger input.

The following operational controls are available in the right window area:

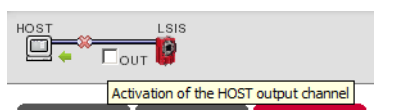

If the check box is selected, all outputs (digital outputs, event output, …) activated in the output tool are handled as in process operation, i.e. results are transferred to the outside. In addition, the calculated time appears below the image display and in the tool list. If the check box is not activated, the camera is completely separated from the process, i.e. regardless of the test result, no digital outputs are set and no result output and time calculation occurs, even if an output string was defined.

# <span id="page-24-0"></span>**"Process coupling" check box for connecting to the process during configuration**

### <span id="page-25-0"></span>**3.3.2.2 Tool list**

Here, you will find a list of the tools contained in the current check program. The active tool has a yellow background. Click a line to activate the corresponding tool.

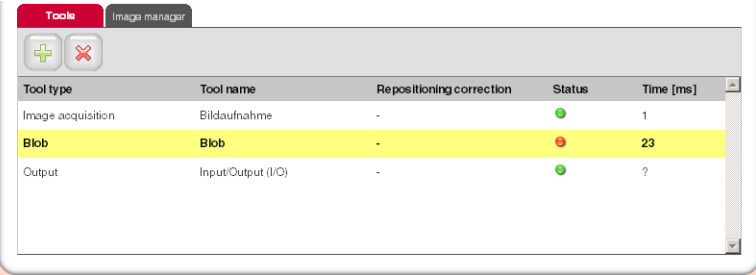

#### Figure 3.12:Tool list

The following operational controls are available in this window area:

#### **"Tools" tab**

Display of the image processing tools contained in the active check program with specification of name, reference, duration and, above all, the status. Here, a green status LED indicates OK; a red LED, on the other hand, indicates a status of NOK. If the states of all tools contained in the program are OK, the overall status, shown below the image display, is also OK. For tool type output, the time is only displayed here if process coupling is activated, see [page 23](#page-24-0).

#### **Buttons**

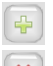

Pressing this button creates a new tool and then activates it.

Pressing the button deletes the active tool.

#### **"Image manager" tab**

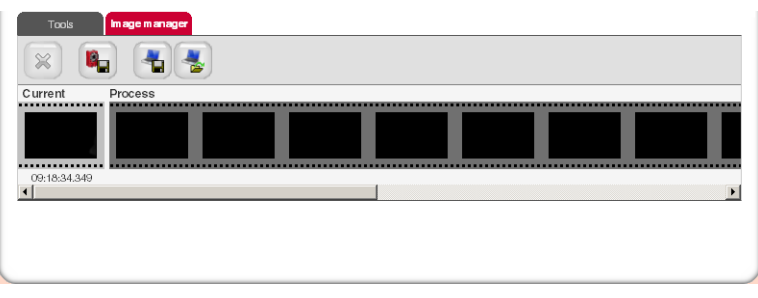

Displayed in the film strip are the current image and 14 process and reference images. Each image is labeled with a time stamp that uniquely identifies it.

Process images are displayed with a green or red frame, depending on whether they resulted in a good or bad test result at the time they were taken. Fault images are saved automatically by default. This allows an error to be found quickly, e.g. after adjusting the ROI. With the aid of the fault images, "pseudo errors" can be analyzed and the check parameters adjusted accordingly.

The reference images are permanently saved in the flash memory of the **LSIS 400i**. In order to store a new reference image, there must be at least one free space available in the memory range that is configured for reference images, [see chapter 3.3.3.5 ""Image](#page-55-0) [memory" menu"](#page-55-0).

#### **Buttons**

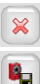

Pressing this button deletes the active image from the image manager.

Pressing this button permanently saves the active image in the flash memory of the **LSIS 400i**.

This action is only possible if there is still at least one free memory place available for reference images.

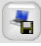

Pressing this button saves the active image on a PC that is connected to the **LSIS 400i**.

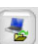

Pressing this button loads an image from a PC that is connected to the **LSIS 400i** as the current image.

The active check program is immediately executed on the loaded image and the results displayed in the current view.

# <span id="page-27-0"></span>**3.3.2.3 Display for the "Image acquisition" tool type**

The current grey-value image is displayed in the image display.

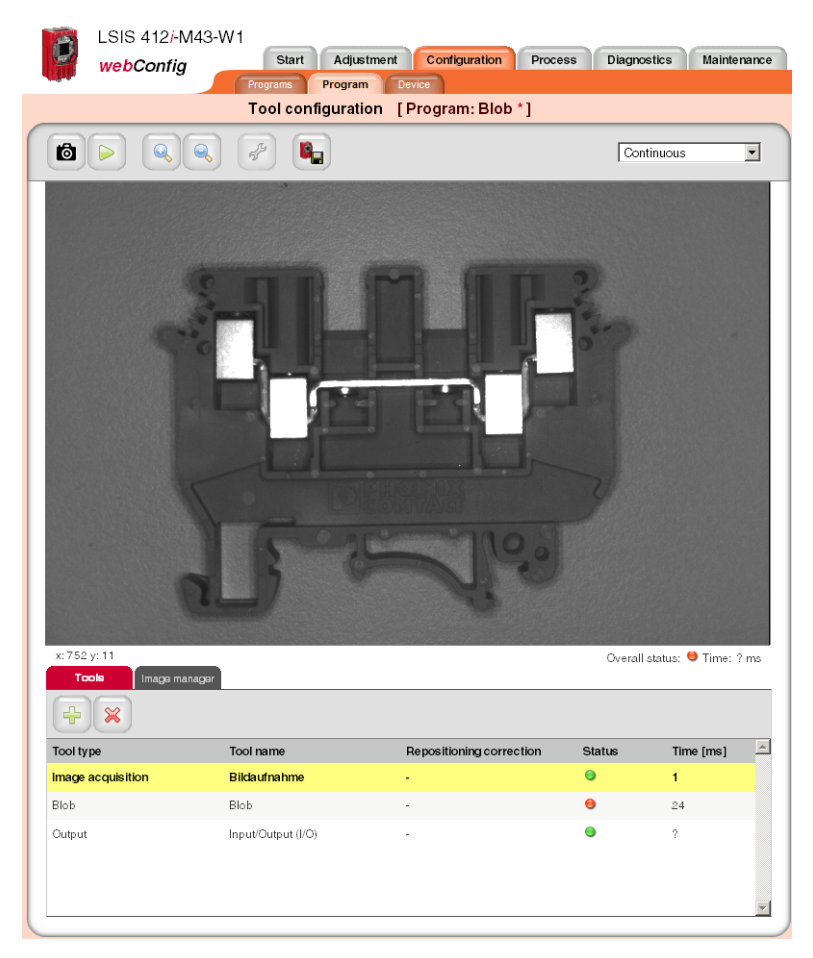

Figure 3.13:"Image acquisition" image display

#### **Parameters for image acquisition**

The "General" and "Attributes" tabs, described in chapter [""Adjustment" module" on](#page-15-0) [page 14](#page-15-0)", are available at the right for image acquisition. Please note, however, that unlike editing the image parameters in the "Adjustment" module, all settings made here apply only to the current program!

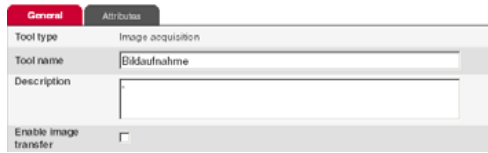

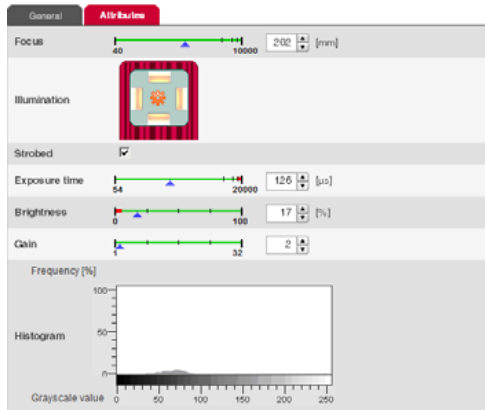

Figure 3.14:Image acquisition parameters

In addition, the "General" tab offers another operational control.

#### **"Enable image transfer" check box**

If this option is selected, the current image is prepared for output on the Ethernet interface. This requires computing time and, thus, lengthens the cycle time of a test. The port via which the image request of an external control is read and the recorded image is also transferred is defined in the configuration of the Ethernet process interface, [see chapter 3.3.3 ""Device"](#page-44-0) [tab"](#page-44-0), section [""Communication -> Process - Ethernet" menu" on page 49.](#page-50-0)

# <span id="page-29-0"></span>**3.3.2.4 Display of the "blob" tool type**

With the blob tool, a red/green-colored overlay, which can be switched on and off and which represents the result of the segmentation/binarization, is placed over the grey-value image.

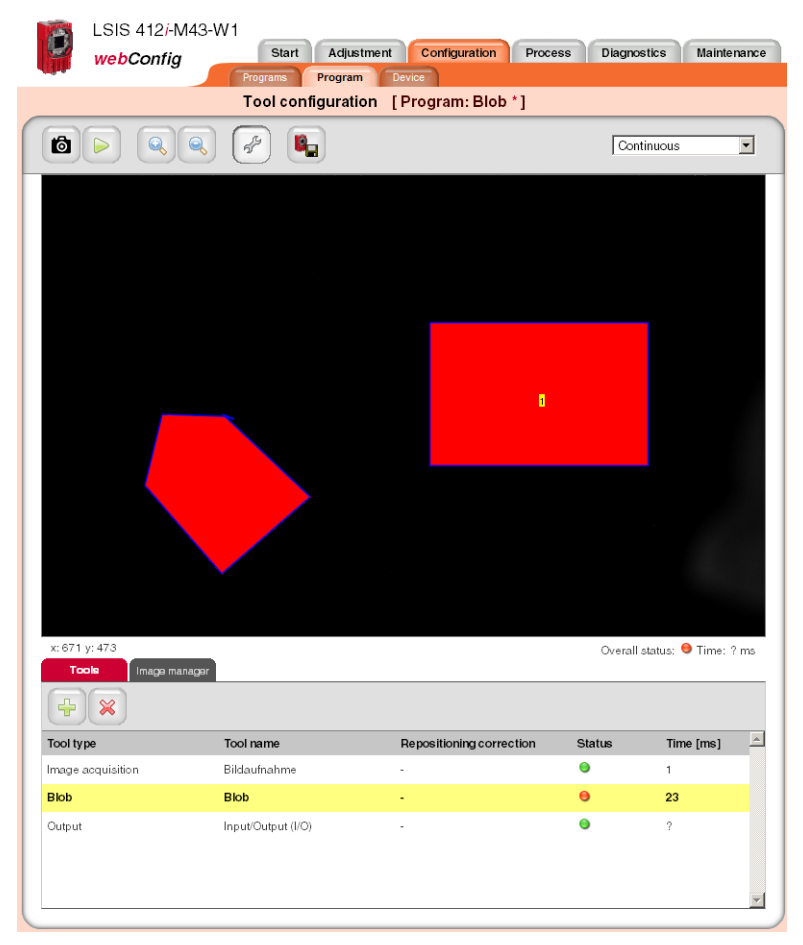

Figure 3.15:"Blob" image display

If the calculation of the centroid (Center X, Center Y) or the size of the circumscribing rectangle (Height, Width) was activated under the blob properties ("Attributes" parameter group, see [page 34\)](#page-35-0), the blob number of the active blob is displayed on the image at the location of the centroid.

All parameters necessary for blob analysis are contained in the "General", "Segmentation" and "Attributes" tabs. Workflow takes place logically from left to right.

# **Blob tool: "General" parameter group**

Located here are general settings for the blob tool.

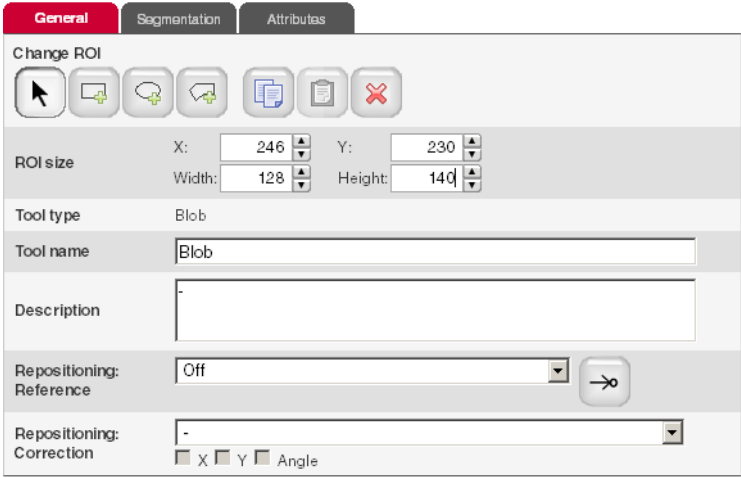

Figure 3.16:General parameters of the blob tool

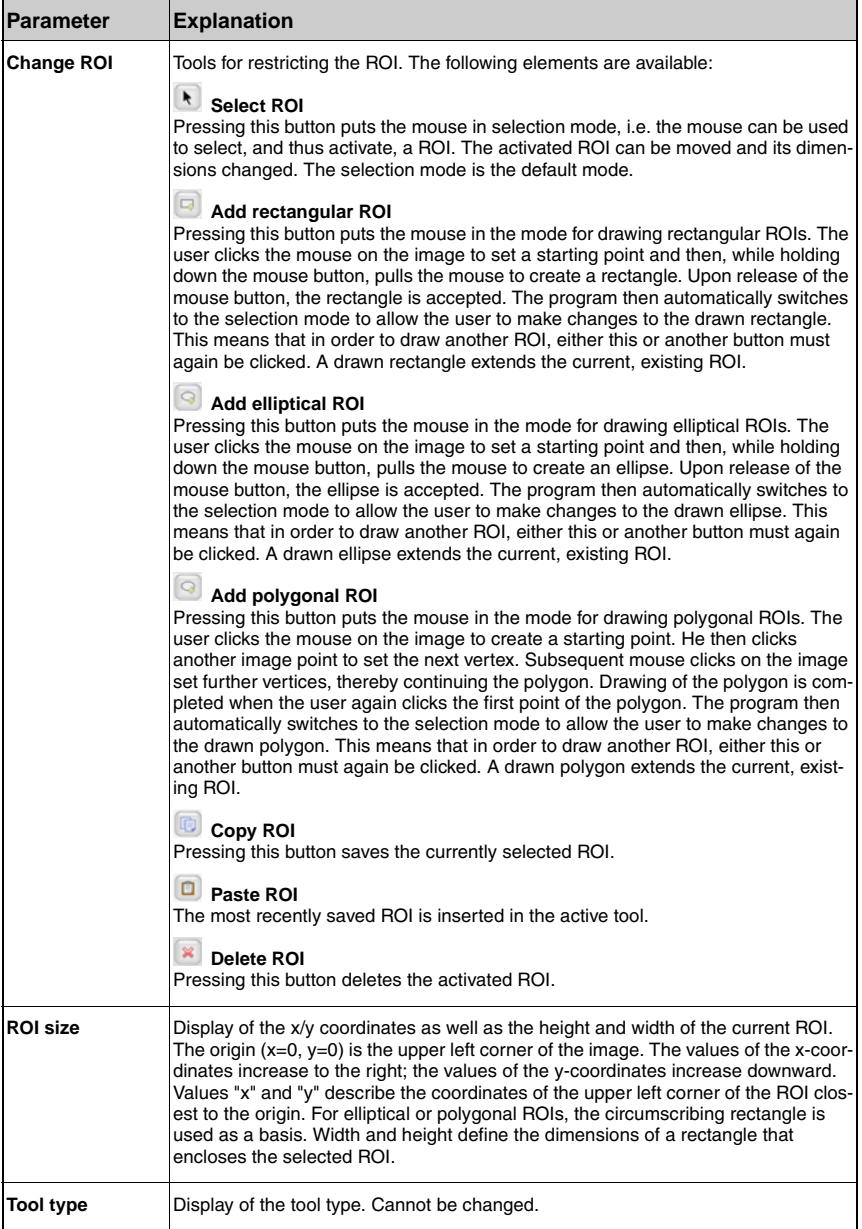

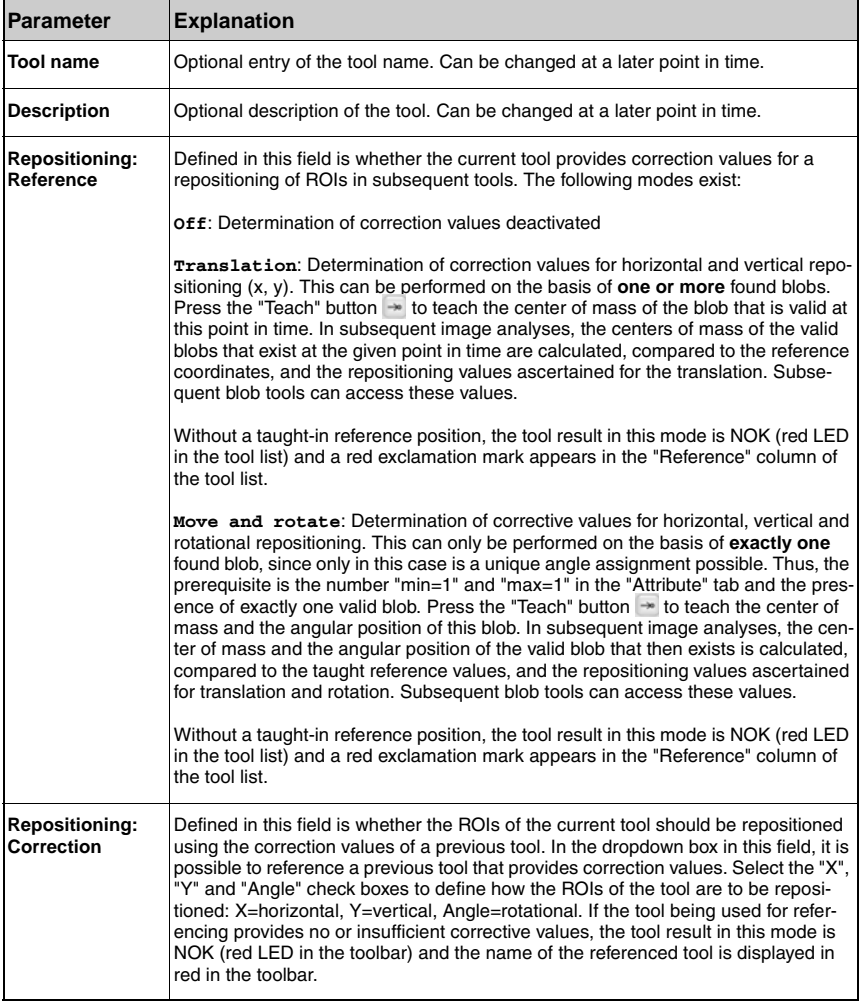

# **Blob tool: "Segmentation" parameter group**

The settings for segmenting the image are made on this tab.

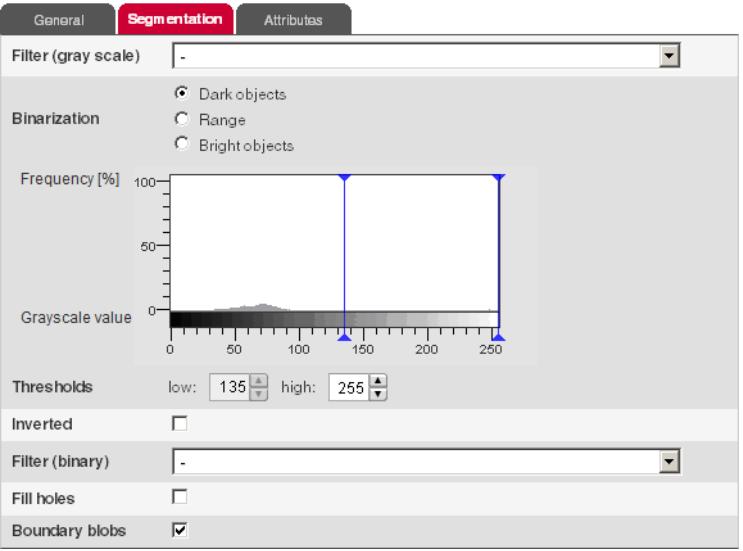

Figure 3.17:Segmentation parameters of the blob tool

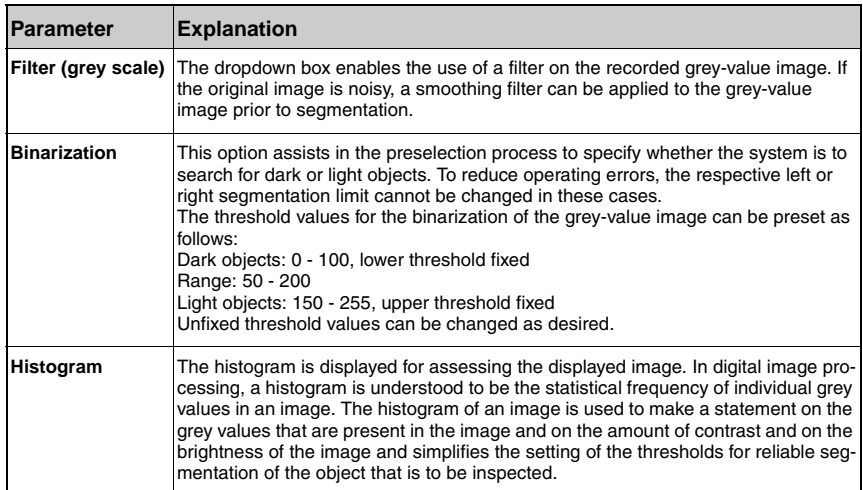

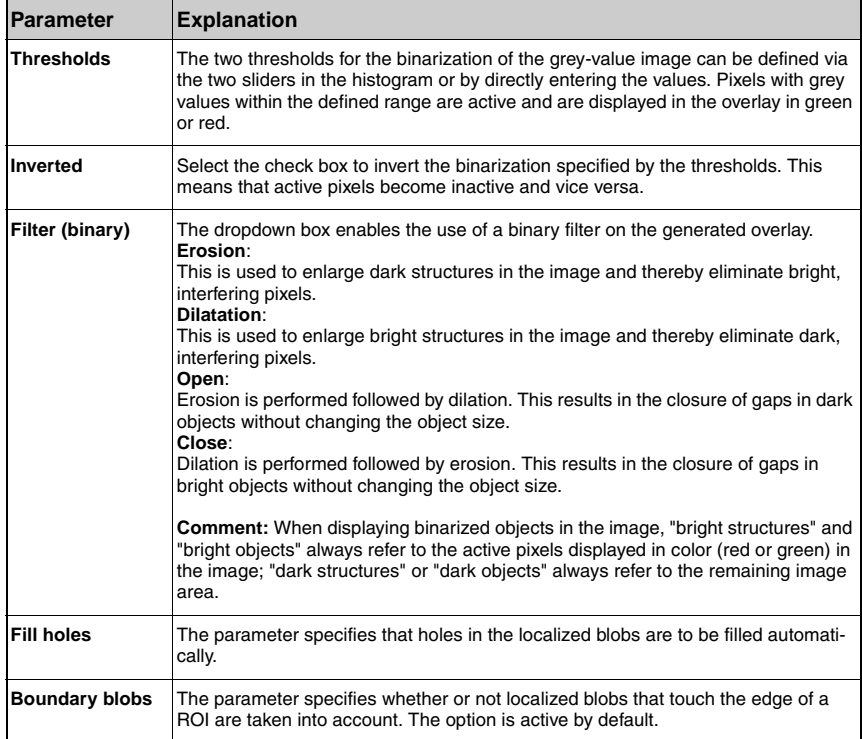

#### <span id="page-35-0"></span>**Blob tool: "Attributes" parameter group**

Here, the desired objects are separated from the undesired objects in the image and the criteria for the tool result are defined.

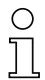

### **Notice!**

Note that the processing time is extended as the number of attributes that must be checked increases. In general, the selection and limitation of the values requires a certain amount of experience.

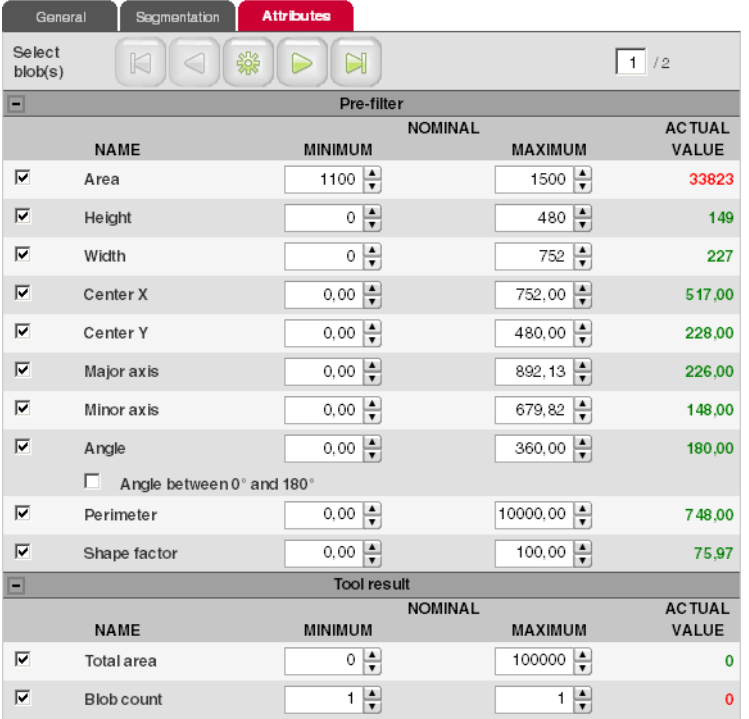

#### Figure 3.18:Setting the blob attributes

The blob analysis is divided into the "Prefilter" and "Tool result" areas. These can be opened and closed by clicking the "-" icon:

1. The segmentation returns a list with active blobs. The blobs whose properties lie within the borders defined by the prefilter  $(=$  actual value in the prefilter list marked in green) are valid blobs and are displayed in green in the overlay; the other, invalid blobs in the overlay are displayed in red.
2. A second analysis is performed for the valid blobs. If, depending on activation, the number of blobs in the list and/or the total area of these blobs lies within the specified borders, the analysis of the tool returns the result OK, otherwise NOK. The actual values of these criteria are also marked in color in the result list (green = actual value within the defined min/max range, red = actual value outside of the defined min/max range).

#### **Buttons**

The button bar contains the following elements:

- Click this button to mark the first blob in the list of localized blobs.
- Click this blob to get back to the previous blob. Once the start of the blob list is reached, focus remains on the first blob.
- 黎  $\overline{\triangleright}$

Click this button to change to the overall view.

Click this blob to get to the next blob. Once the end of the blob list is reached, focus remains on the last blob.

 $\blacksquare$ 

Click this button to get to the last blob in the list of localized blobs.

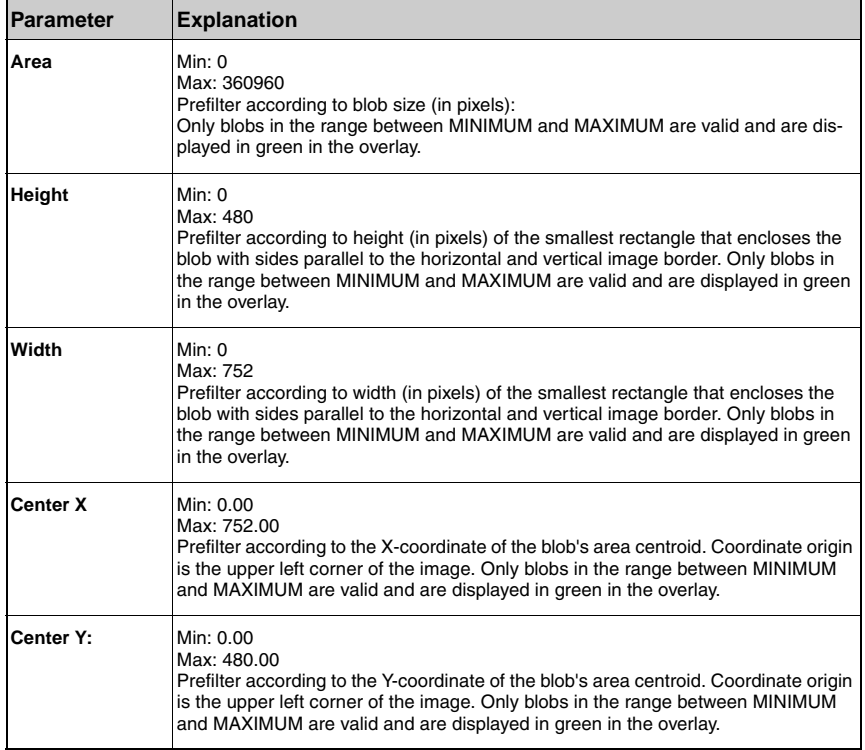

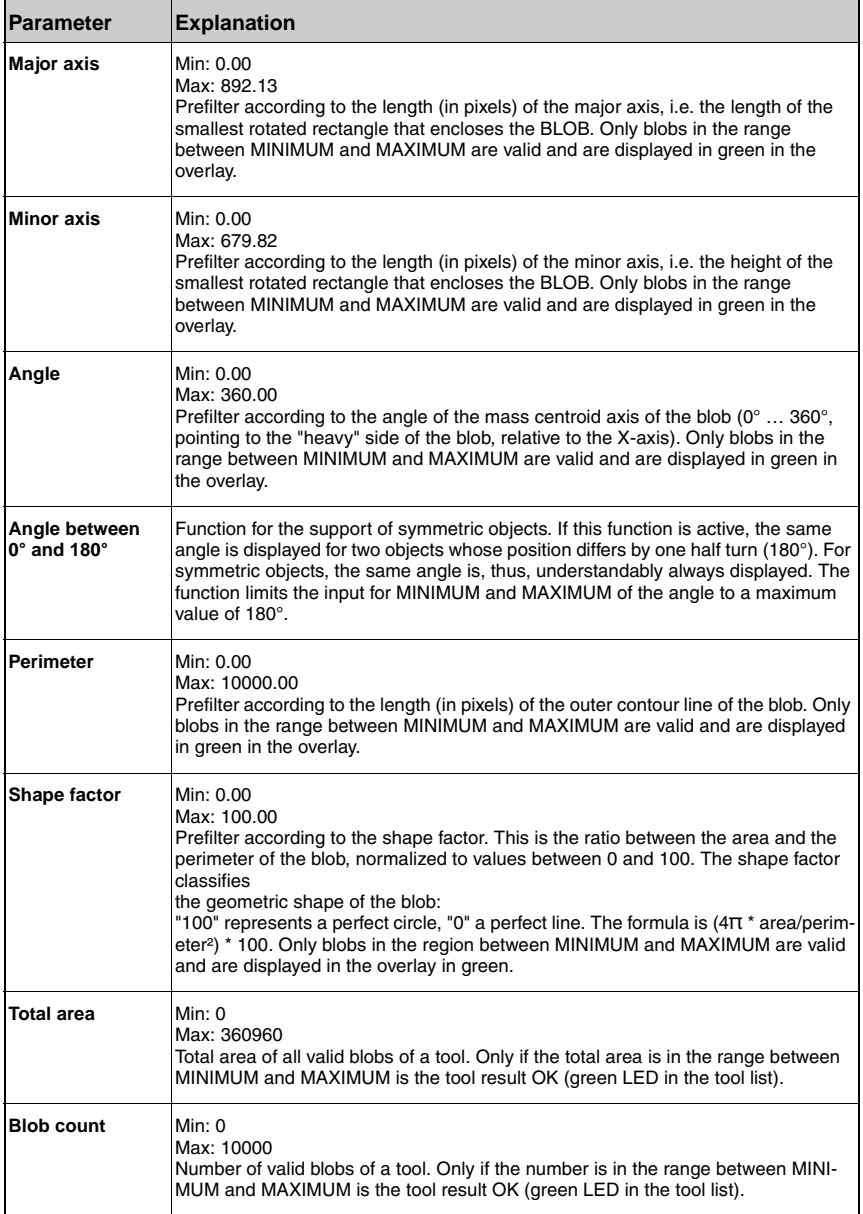

## **3.3.2.5 Display of the "output" tool type**

In addition to the already-listed, tool-type-independent buttons and operational controls, you will find for the "Output" tool in the left window area five tabs for configuring the programspecific output data via various media and interfaces. These are the "Ethernet", "RS 232", "File", "Display" and "Digital I/O" tabs. In the right part of the window, you can optionally enter a name and a description.

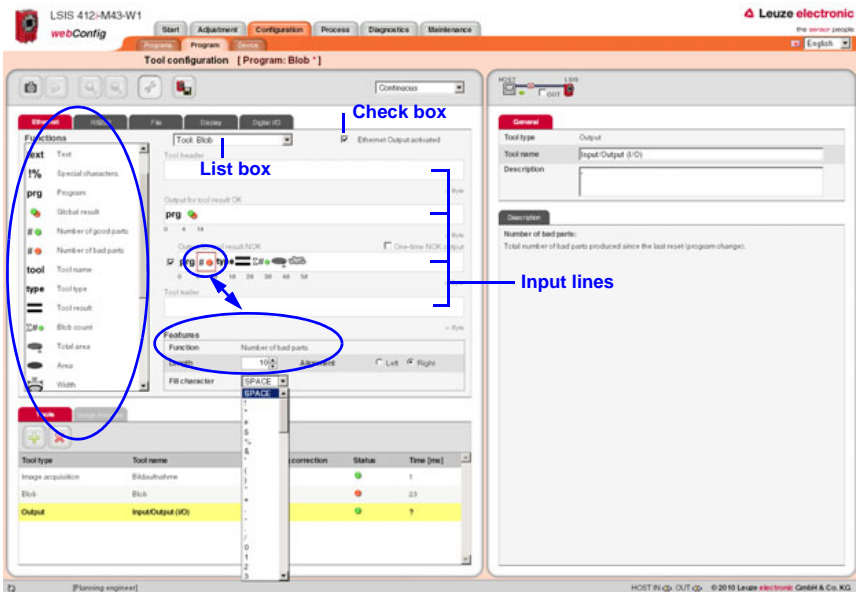

Figure 3.19:Window for configuring the output

#### **" … output activated" check box**

Only if the respective option is selected is the data output via the corresponding interface, the device display or to a text file. Furthermore, it is possible to assign tool results to programmable digital outputs.

### **"Structure of the output data" list box**

In general, the output is divided into a **header**, into the **output data of the individual tools** of the current check program and into a **trailer**. Here, you can select which part you would like to edit. Delimiters between the individual pieces of data and the use of separate lines increase the "readability" of the output data. If you selected the **blob tool** entry here, you will have much more extensive selection and input options in the steps that follow.

## **List of functions / input lines**

Displayed in the left window area is a list of "output functions" with which you can define (independent of output type) what is to be output and in what order. The desired elements can be inserted into and removed from the input lines provided for this purpose at the right by means of drag & drop. Information on the individual elements (date, time etc.) and other possibilities for the specification are available as usual in the right part of the window. Considerably more functions are available for the description of the individual tools than for a header or trailer.

With regard to the input lines of the blob tool:

- Parameters entered in the "Tool header" and "Tool trailer" lines are output once.
- Parameters entered in the "Output for tool result ..." lines are output in a dynamically created list.

These input lines are passed through once for each valid blob. As a result, a table with various parameters for multiple blobs can be created. In the case of "Tool result not OK", this list can be reduced by means of the "One-time NOK output" option to exactly one pass to e.g. create a single text output in the event of an NOK case.

The list of output functions contains the following elements:

#### **General functions**

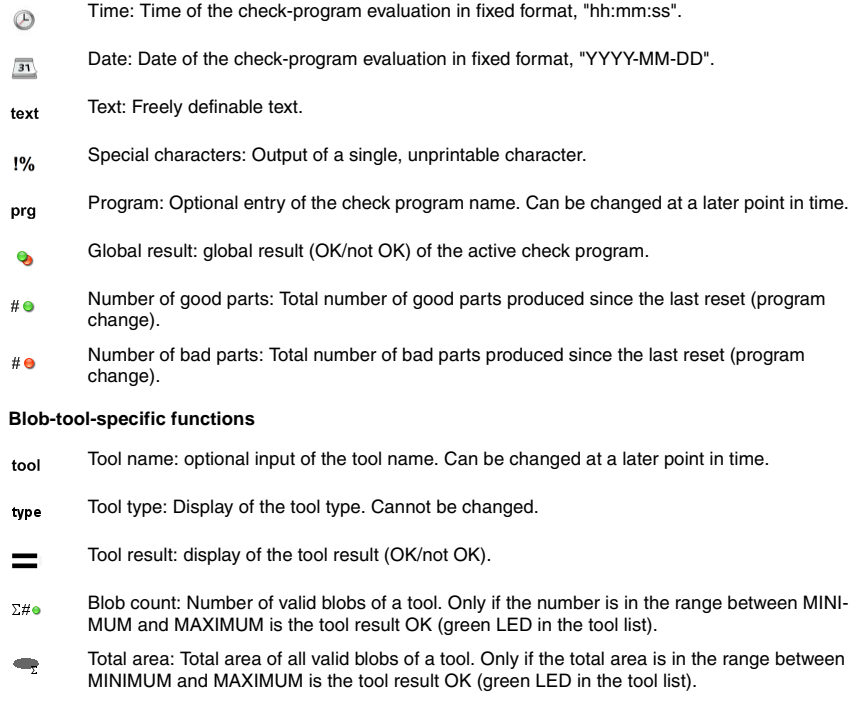

- Area: Prefilter according to blob size (in pixels): Only blobs in the range between MINIMUM and MAXIMUM are valid and are displayed in green in the overlay.
- Width: Prefilter according to width (in pixels) of the smallest rectangle that encloses the blob  $\frac{w}{1}$ with sides parallel to the horizontal and vertical image border. Only blobs in the range between MINIMUM and MAXIMUM are valid and are displayed in green in the overlay.
- Height: Prefilter according to height (in pixels) of the smallest rectangle that encloses the blob □h with sides parallel to the horizontal and vertical image border. Only blobs in the range between MINIMUM and MAXIMUM are valid and are displayed in green in the overlay.
- Center X: Prefilter according to the X-coordinate of the blob's area centroid. Coordinate origin  $\rightarrow$ is the upper left corner of the image. Only blobs in the range between MINIMUM and MAXI-MUM are valid and are displayed in green in the overlay.
- $\overline{\phantom{a}}$ Center Y: Prefilter according to the Y-coordinate of the blob's area centroid. Coordinate origin is the upper left corner of the image. Only blobs in the range between MINIMUM and MAXI-MUM are valid and are displayed in green in the overlay.
- Perimeter: Prefilter according to the length (in pixels) of the outer contour line of the blob. ⌒ Only blobs in the range between MINIMUM and MAXIMUM are valid and are displayed in green in the overlay.
- Angle: Prefilter according to the angle of the mass centroid axis of the blob ( $0^\circ$  ... 360 $^\circ$ , point-- se ing to the "heavy" side of the blob), relative to the X-axis. Only blobs in the range between MINIMUM and MAXIMUM are valid and are displayed in green in the overlay.
- Shape factor: Prefilter according to the shape factor. This is the ratio between the area and  $\sim$ the perimeter of the blob, normalized to values between 0 and 100. The shape factor classifies the geometric shape of the blob: "100" represents a perfect circle, "0" a perfect line. The formula is (4? \* area / perimeter2) \* 100 Only blobs in the range between MINIMUM and MAXIMUM are valid and are displayed in green in the overlay.
- Major axis: Prefilter according to the length (in pixels) of the major axis, i.e. the length of the **Section** smallest rotated rectangle that encloses the BLOB. Only blobs in the range between MINI-MUM and MAXIMUM are valid and are displayed in green in the overlay.
- Minor axis: Prefilter according to the length (in pixels) of the minor axis, i.e. the height of the  $\Box$ smallest rotated rectangle that encloses the BLOB. Only blobs in the range between MINI-MUM and MAXIMUM are valid and are displayed in green in the overlay.

### **Features**

In this area, you can define options such as length, alignment, fill character, etc. for the function element currently active in the input line. In this way, you achieve better structuring of the output data.

### **Configuring process-data output**

The procedure for configuring process-data output via Ethernet or RS 232 interface, to a text file, or even on the device display is, in principle, always the same. Following the window structure, work through the operational controls from top to bottom and from left to right.

- Activate output (select check box)
- Define the part that is to be edited (header, tools, trailer)
- Add/remove output functions to/from the input line by means of drag&drop
- Specify element options, such as length, alignment, fill character, etc., in the lower part of the Features area
- If necessary, permanently save the settings in the flash memory of the **LSIS 400i** with the **button**

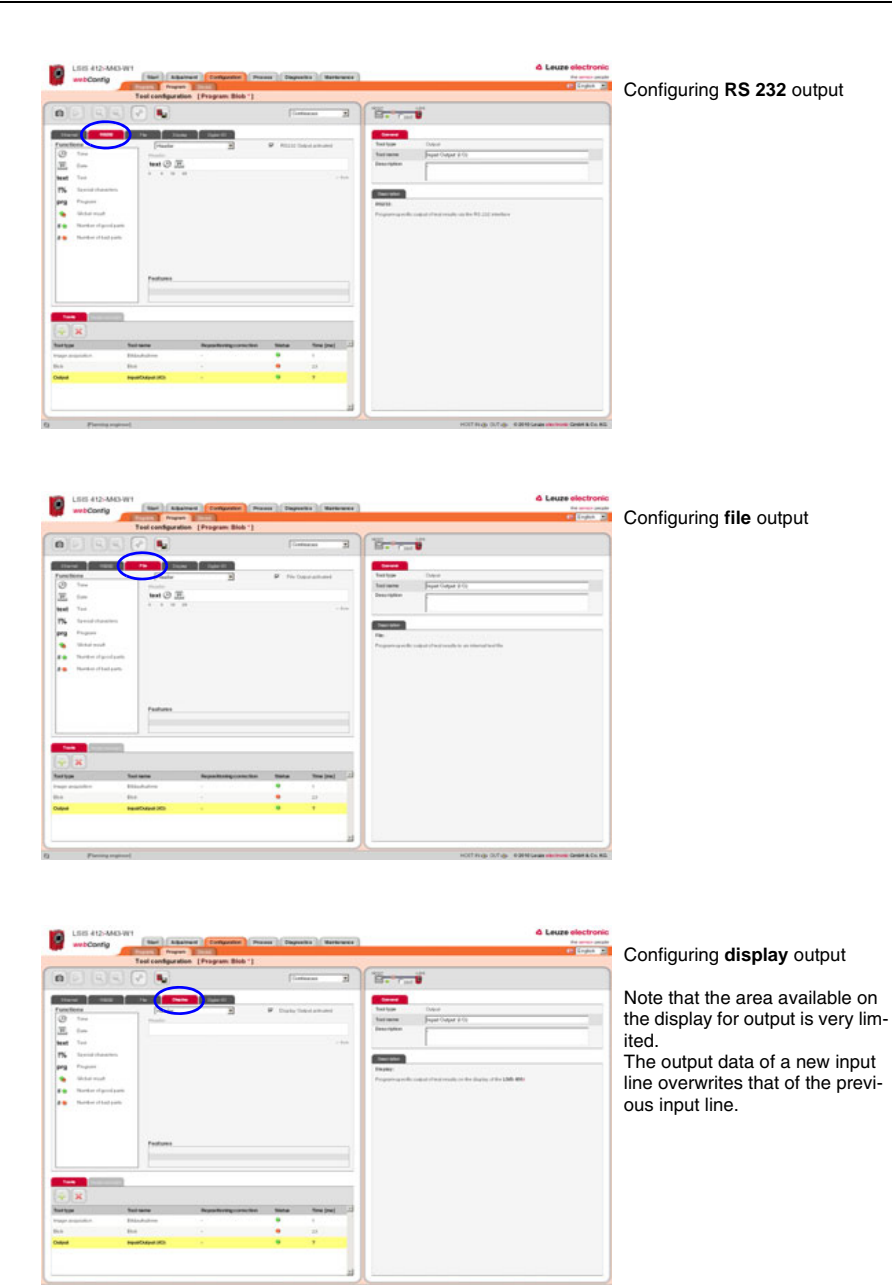

Figure 3.1: Configuring process-data output

#### **Configuring programmable outputs**

If you would like to activate the control in the event of specific tool results, you have the option in the "Digital I/0" tab of assigning program-specific tool results to programmable outputs. To do this, for the programmable outputs you need only to select program-specific tool results from the list box.

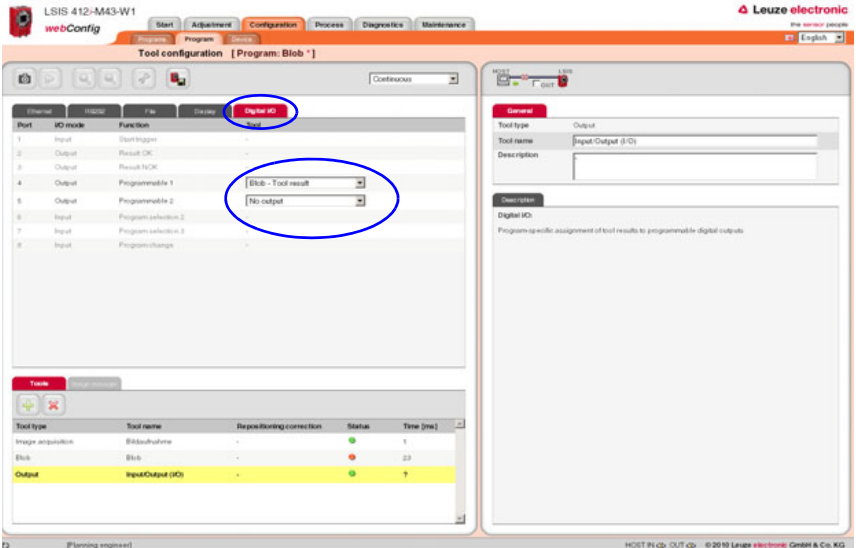

Figure 3.2: Configuring programmable outputs

## **3.3.3 "Device" tab**

This window makes available the device parameters used throughout the check program. Select the respective menu in the left window area to activate the corresponding input window in the middle area. You can then define the settings for the existing digital inputs and outputs, the communication between device and master computer, and the necessary image memory.

The parameters for serial communication, such as baud rate, data mode and handshake, are defined in the "Communication -> RS 232" menu. The IP address, subnet mask and gateway are configured in the "Communication -> Service - Ethernet" menu: here, you will find the parameters for the Ethernet service interface. The parameters for process data transfer to an external host system via Ethernet can be found in the "Communication -> Process - Ethernet" menu. Defined here, for example, is whether the **LSIS 400i** performs the server or the client function during TCP/IP communication of if communication occurs via UDP.

|                |                             | <b><i><u><b>Dugana</b></u></i></b> <i><u><i><b>Dugana</b></i><sup></sup> Device</u></i> | Configuration of digital VOs [ Program: Blob "] |                         |                     |                      |               |                                          |
|----------------|-----------------------------|-----------------------------------------------------------------------------------------|-------------------------------------------------|-------------------------|---------------------|----------------------|---------------|------------------------------------------|
|                |                             |                                                                                         |                                                 |                         |                     |                      |               |                                          |
| $\circledcirc$ | u,<br>$\mathbf{a}_{\alpha}$ |                                                                                         | 4 节を                                            |                         |                     |                      |               |                                          |
|                |                             |                                                                                         |                                                 |                         |                     |                      |               |                                          |
|                | Digital VDs                 |                                                                                         |                                                 |                         |                     |                      |               | Description                              |
|                | Port 10 mode                |                                                                                         | Function                                        | Pulse duration          | <b>Signal delay</b> | <b>Debounce time</b> | Inversed      | Digital IOs:                             |
|                | <b>Input</b>                |                                                                                         | <b>Start trigger</b>                            | $\alpha$                | $\Phi$<br>o.        | c                    | ō.<br>$\circ$ | Configuration of digital inputs/outputs. |
| u<br>b         | Output                      |                                                                                         | <b>Fleasilt CK</b><br>Result NOK                | 400<br>400              | ö                   | u                    | o.            |                                          |
| k              | Output<br>Output            |                                                                                         | Ready                                           | ö.                      | ö                   |                      | ö             |                                          |
| ٠              | Input                       |                                                                                         | Program selection 1                             | $\alpha$                | $\alpha$            | ×                    | $\alpha$      |                                          |
| ×              | Input                       |                                                                                         | Program aelection 2                             |                         |                     |                      | ö             |                                          |
| ٠              | <b>Input</b>                |                                                                                         | Program pelection 3                             | $\ddot{\sigma}$         | $\sigma$            | t                    | $\alpha$      |                                          |
|                | Input                       |                                                                                         | Program change                                  | o                       | ×                   | ×                    | o.            |                                          |
|                |                             |                                                                                         |                                                 |                         |                     |                      |               |                                          |
|                | <b>IKO Port</b><br>Port     |                                                                                         |                                                 | 1                       |                     |                      |               |                                          |
|                | <b>IO mode</b>              |                                                                                         | Input                                           | ⊡                       |                     |                      |               |                                          |
|                | Function                    |                                                                                         |                                                 | Start trigger           | ョ                   |                      |               |                                          |
|                | Pulse duration              |                                                                                         |                                                 | 400 Post                |                     |                      |               |                                          |
|                | Signal delay                |                                                                                         |                                                 | $0 -  real $            |                     |                      |               |                                          |
|                | Debounce time               |                                                                                         |                                                 | $S[\frac{1}{2}]$ (real) |                     |                      |               |                                          |
|                | inverted                    |                                                                                         |                                                 | D.                      |                     |                      |               |                                          |
|                |                             |                                                                                         |                                                 |                         |                     |                      |               |                                          |

Figure 3.20:"Configuration" module, "Device" tab

### **Buttons**

The button bar contains the following elements:

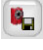

After pressing this button, all changes to the parameters are saved in the flash memory of the **LSIS 400i**.

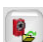

Pressing this button discards all changes by reloading the device parameters saved in the flash memory of the **LSIS 400i**.

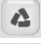

Pressing this button resets the device parameter to the original state.

老

After pressing this button, the parameters from the flash memory are made available for download.

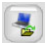

Pressing this button loads device data from the PC to the **LSIS 400i** flash memory.

## **3.3.3.1 "Digital I/Os" menu**

The parameters of the digital inputs and outputs are set here. In the top part of the middle window, all eight digital I/Os are displayed in a list. The associated parameters are set in the bottom part of the window with the aid of list boxes, input fields and check boxes. A pencil icon in the status bar alerts you of any unsaved changes to the device parameters.

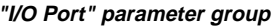

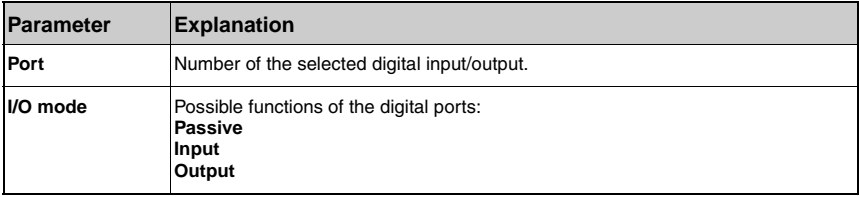

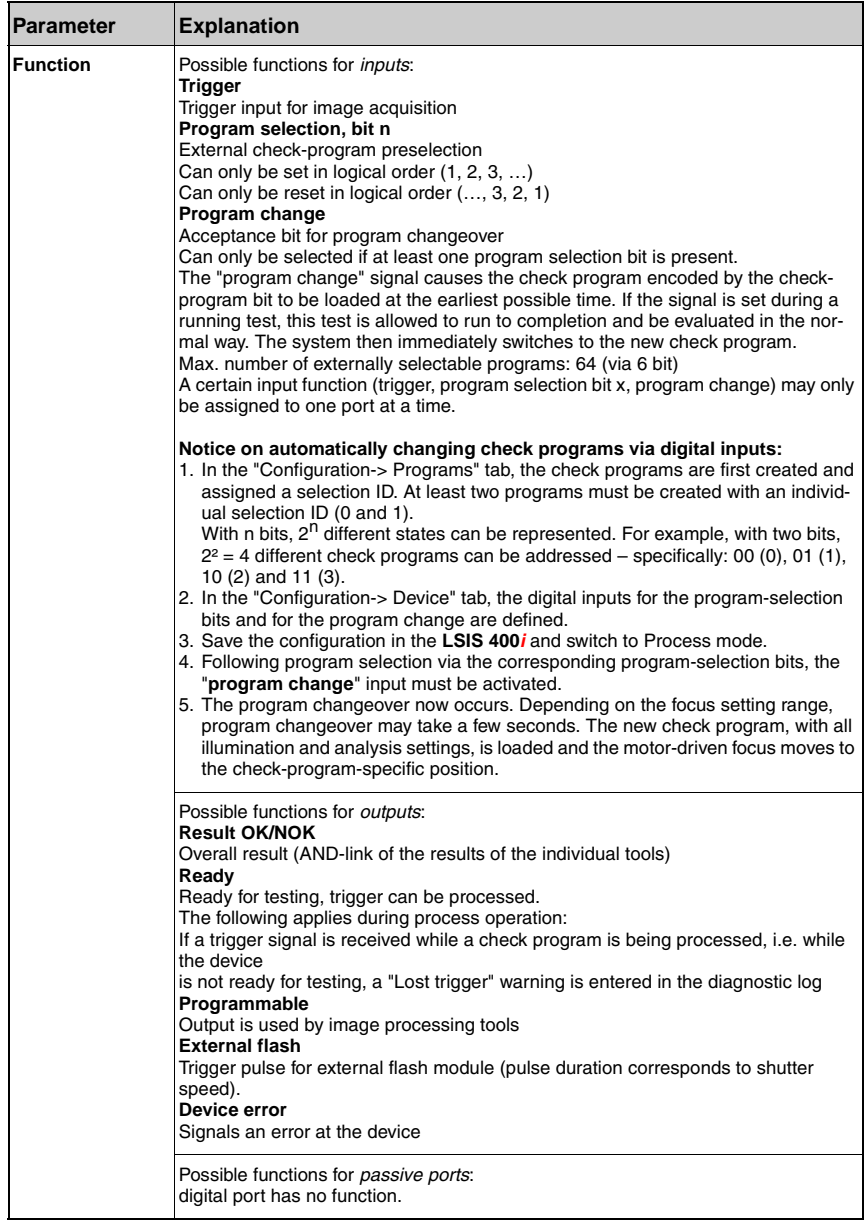

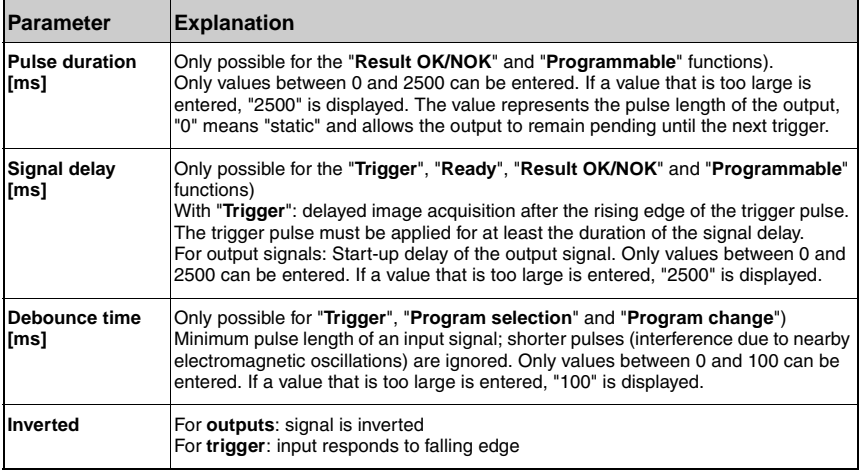

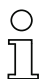

## **Notice!**

As an alternative to the digital trigger input, the RS 232 or Ethernet interface can also be used for triggering in the "Process" operating mode. For this purpose, the "+" character must be sent to the **LSIS 400i** via RS 232 or the defined Ethernet process interface.

# **3.3.3.2 "Communication -> RS 232" menu**

The RS 232 interface is configured in this window.

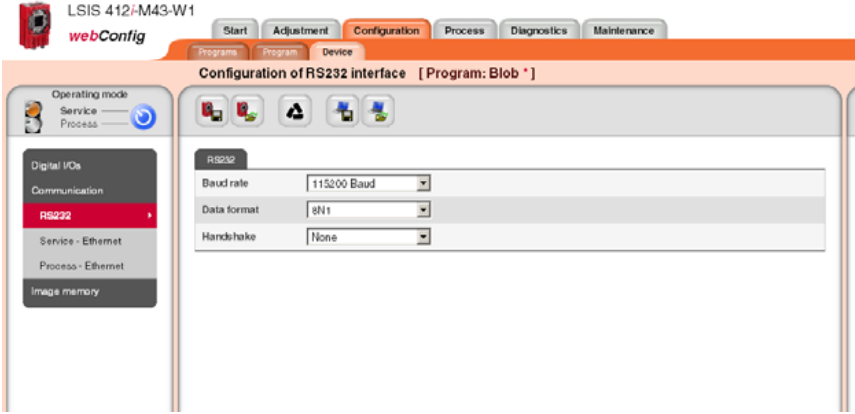

Figure 3.21:"Configuration" module, "Device" tab – "RS 232" communication

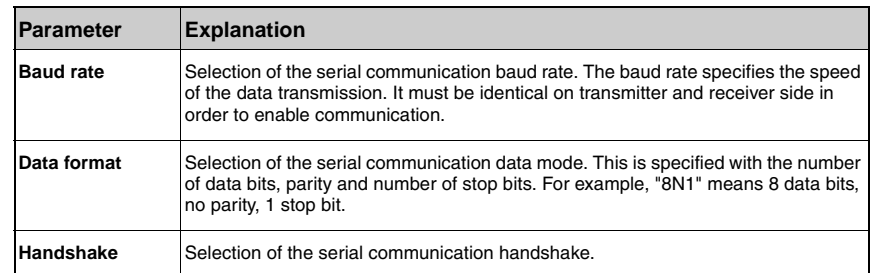

## **"RS 232" parameter group**

## **3.3.3.3 "Communication -> Service - Ethernet" menu**

The Ethernet service interface can be set here.

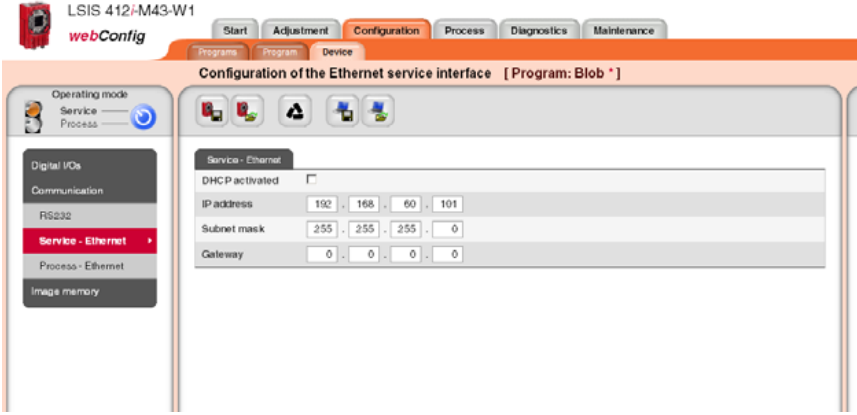

Figure 3.22:"Configuration" module, "Device" tab – "Service - Ethernet" communication

## **Notice!**

Upon changing the IP address, it is necessary to save the settings and restart the device in order to work effectively with the new address.

After restarting the device, it can then only be reached via the new address.

#### **"Service - Ethernet" parameter group**

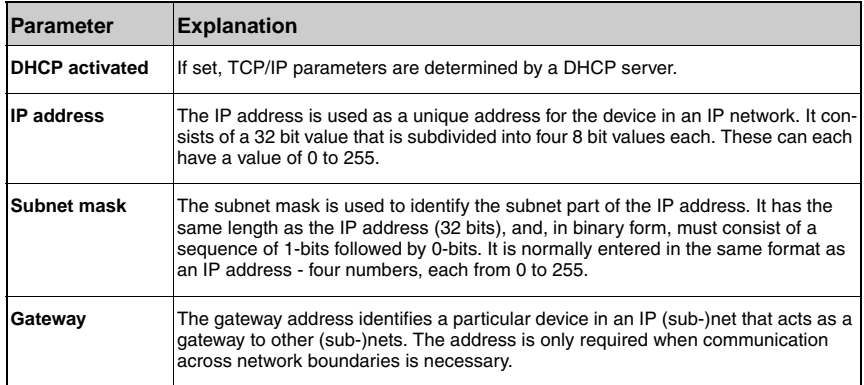

## **3.3.3.4 "Communication -> Process - Ethernet" menu**

In this window, you will find parameters for process data transfer via Ethernet. Defined here, for example, is whether the **LSIS 400i** performs the server or the client function during TCP/ IP communication of if communication occurs via UDP.

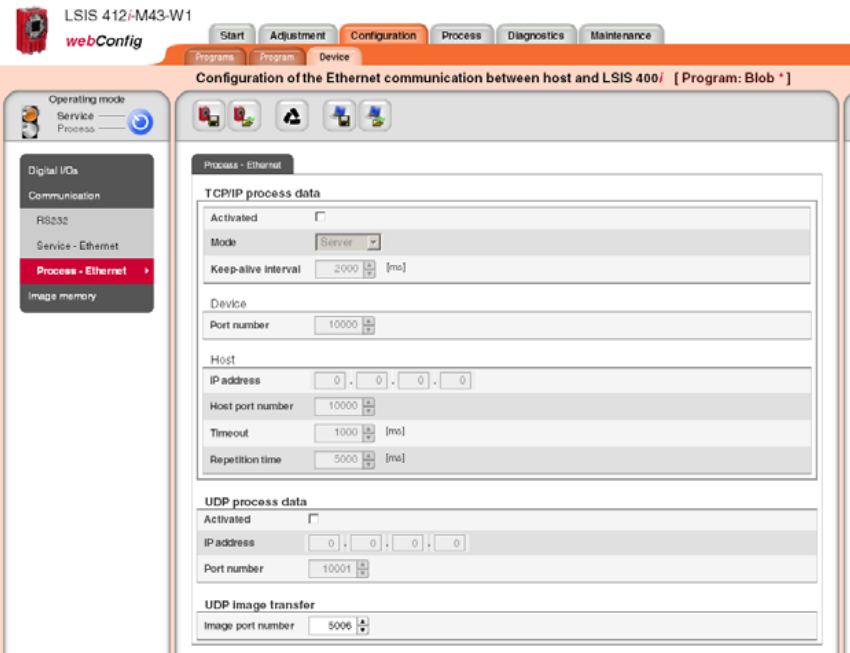

Figure 3.23:"Configuration" module, "Device" tab – "Process - Ethernet" communication

#### **"Process - Ethernet-> TCP/IP process data transfer" parameter group - LSIS in server mode (default)**

In TCP server mode, the primary host system (PC / PLC) actively establishes the connection and the connected **LSIS 400i** waits for the connection to be made. The TCP/IP stack must be informed by the user as to the local port of the **LSIS 400i** (port number) on which connection requests from a client application (host system) are to be received. If a connection request and connection setup are pending from the primary host system (PC / PLC as client), the **LSIS 400i** (server mode) accepts the connection,enabling the sending and reception of data.

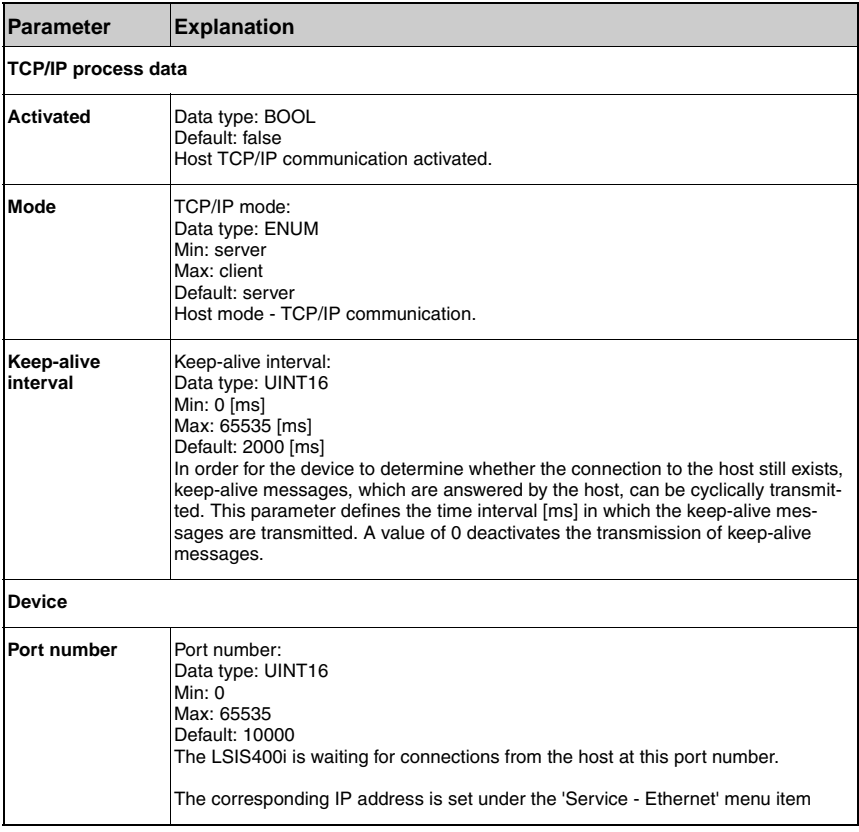

#### **"Process - Ethernet-> TCP/IP process data transfer" parameter group - LSIS in client mode**

In TCP client mode, the **LSIS 400i** actively establishes the connection to the primary host system (PC / PLC as server). The **LSIS 400i** requires from the user the IP address of the server (host system) and the port number on which the server (host system) accepts a connection. In this case, the **LSIS 400i** determines when and with whom a connection is established!

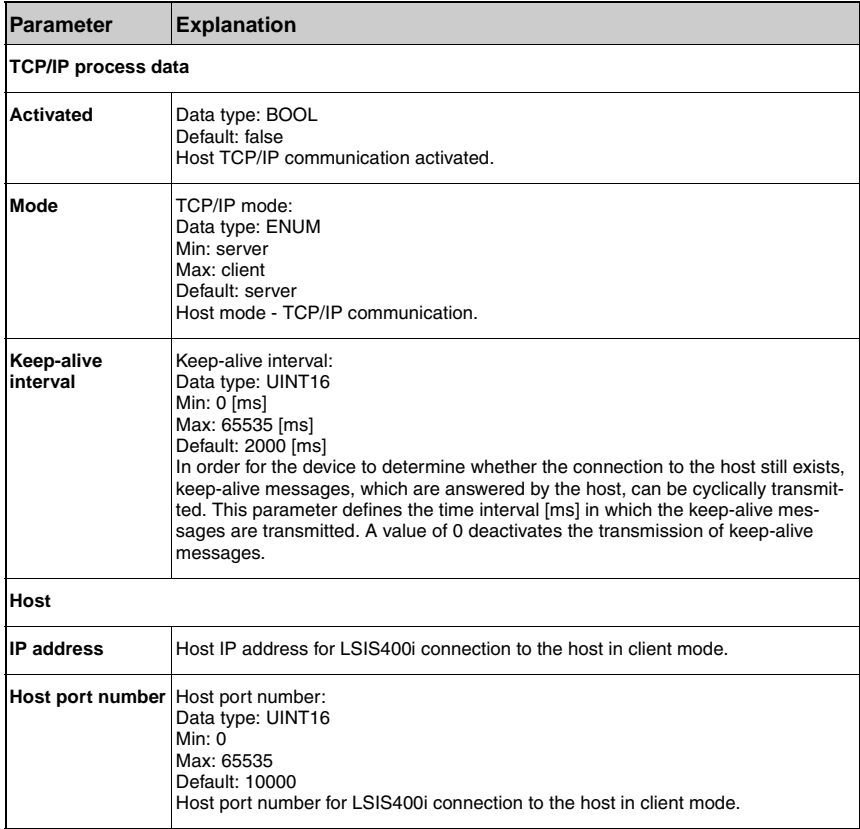

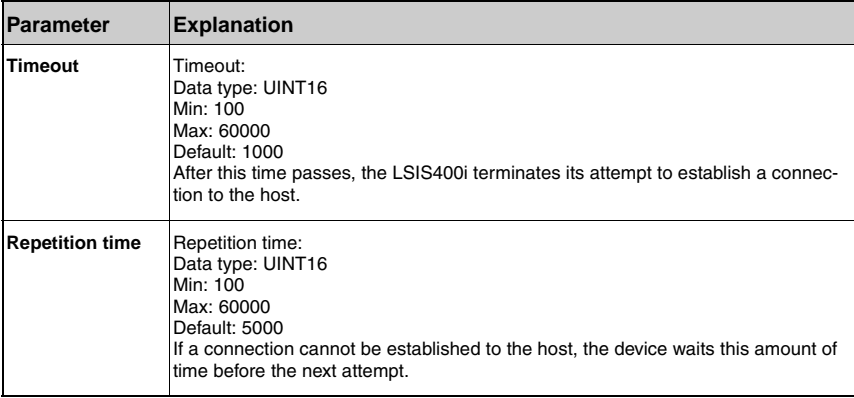

#### **"Process - Ethernet-> UDP process data transfer" parameter group Communication via UDP**

The **LSIS 400i** requires from the user the IP address and the port number of the communication partner. In the same way, the host system (PC / PLC) now also requires the set IP address of the **LSIS 400i** and the selected port number. By means of these parameter assignments, a socket is created via which the data can be sent and received.

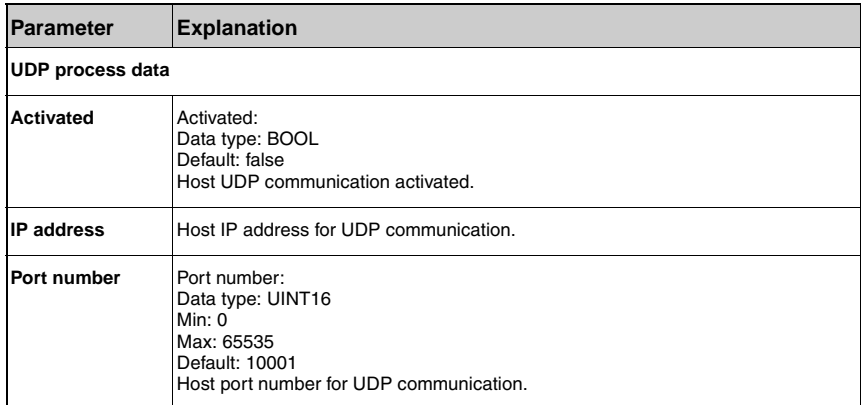

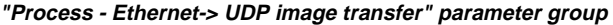

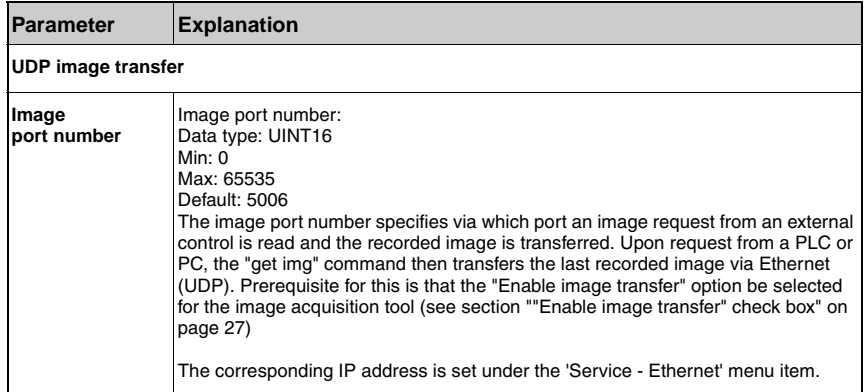

## **3.3.3.5 "Image memory" menu**

The internal image memory is used for quickly logging process images (fault images/good images) as well as permanently saving reference images. You can configure the image memory by first organizing the memory and then defining the storage mode, selection and recording for the process images.

Process images are stored in RAM memory and are deleted if power is lost. Reference images are stored in non-volatile FLASH memory and are retained if power is lost.

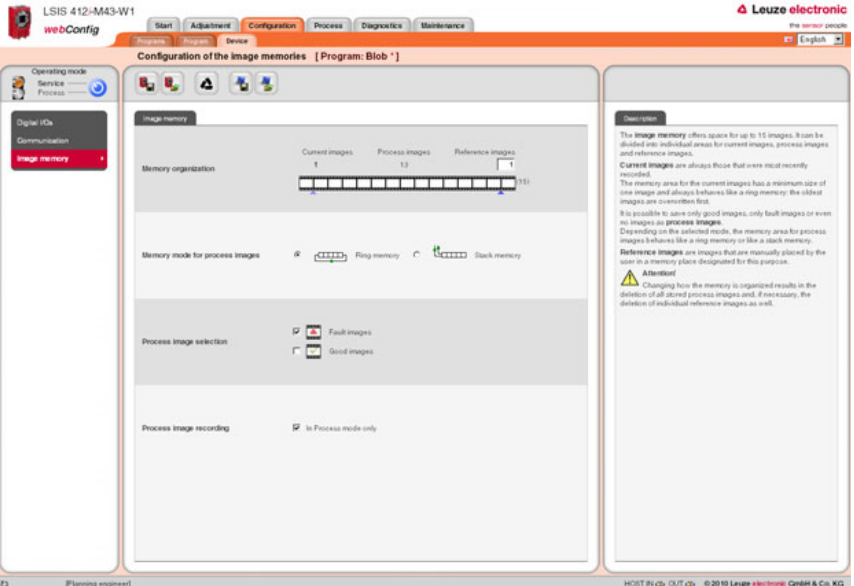

Figure 3.24:"Configuration" module, "Device" tab – Image memory

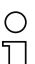

### **Notice!**

Changing how the memory is organized results in the deletion of all saved process images and, if necessary, the deletion of individual reference images as well.

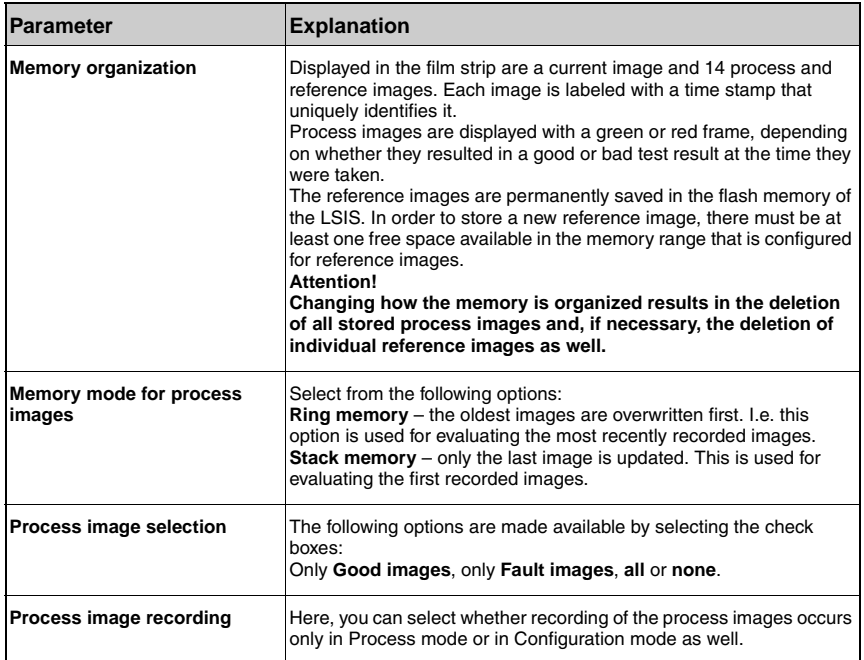

# **"Image memory" parameter group**

## **3.4 "Process" module**

In the "Process data" window, current production operation is depicted with a display of the counter states for the total number of parts that have been tested as well as the parts tested as OK and NOK. Please note that the data may be displayed with a time delay depending on the current processing speed and the type of data being displayed.

With the appropriate authority level, you have the option here of selecting between Process and Service mode by clicking the respective term or the button in the left area. In addition, you can set the counter to zero.

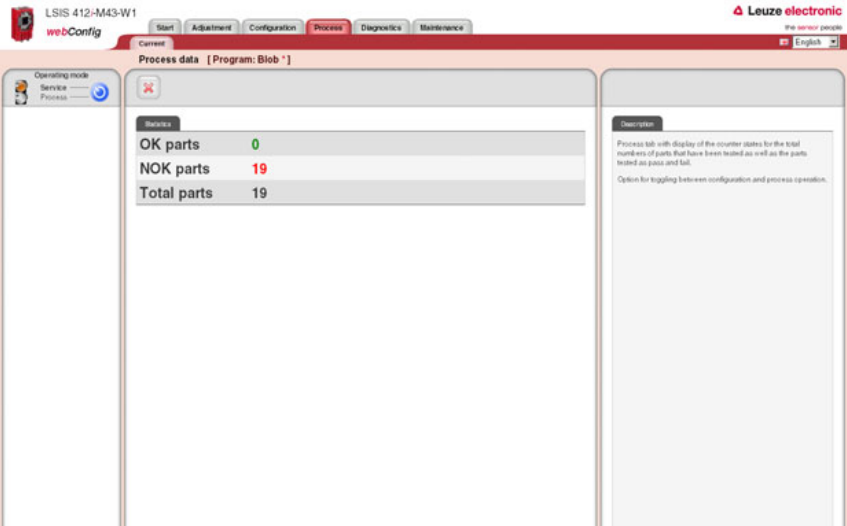

Figure 3.25:User interface of the "Process" module

The button bar contains the following element:

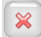

Pressing this button resets the values.

# **3.5 "Diagnostics" module**

The "Diagnostics" module is used for logging events and output data.

Noteworthy system events are recorded in an event log. Depending on their importance, these are classified as warning, error or info. Errors result in a red PWR-LED; in addition, an assigned output is set. The output data is recorded in a log file, the format of which was configured previously in the output tool of the check programs, see [page 21e](#page-22-0)t seq.

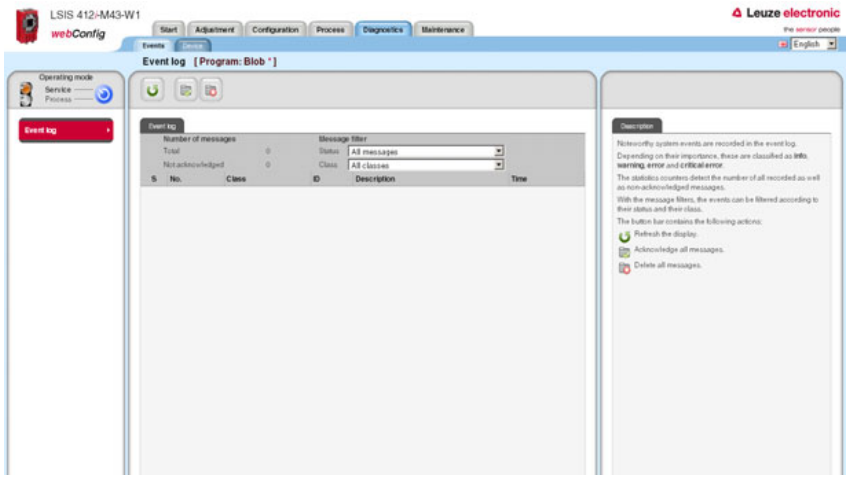

Figure 3.26:User interface of the "Diagnostics" module

Logs are displayed and configured in the "Events" and "Device" tabs.

## **3.5.1 "Events" tab**

The event log is displayed in this window. The number of all recorded as well as nonacknowledged, messages is recorded in a statistics counter.

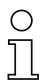

## **Notice!**

Please note that the error memory only contains 25 entries; the total number is, however, counted until the next reset.

To select events according to their status and their class, select the required message filter from a list box.

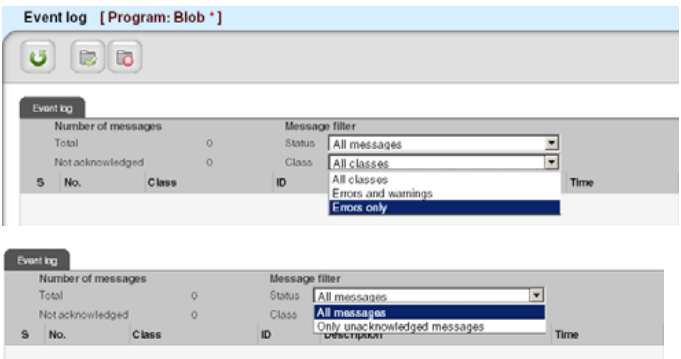

Figure 3.27:Event selection according to status and class

Use the corresponding buttons to update the display, acknowledge messages and  $$ provided you have the necessary authorization – also delete messages.

#### **Buttons**

The button bar contains the following elements:

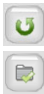

Refresh the display.

Acknowledge all messages.

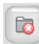

Delete all messages.

## **3.5.2 "Device" tab**

The log of the output data is displayed in the "Device" tab. The display corresponds to the settings made previously in the output tool of the check programs, see [page 21](#page-22-0) et seg.

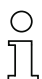

## **Notice!**

As long as the device is in the **Process** operating mode, the output data is written to an internal buffer. Only upon changing to the **Service** operating mode are the data written from the buffer to the log file. The data can then be displayed here.

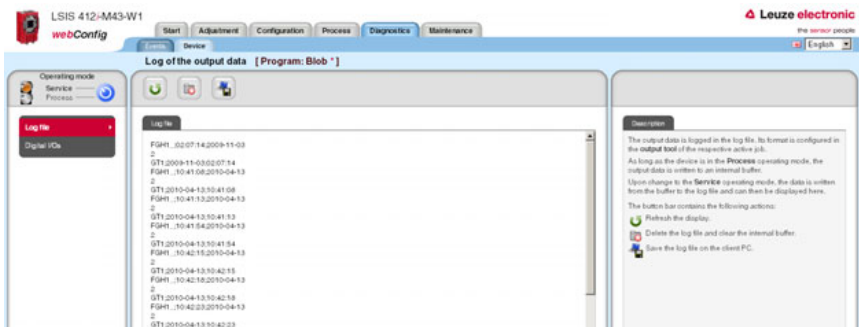

Figure 3.28:"Diagnostics" module, "Device" tab

## **3.5.2.1 "Log file" menu**

The output data is logged in the log file. As long as the device is in the Process operating mode, the output data is written to an internal buffer. Upon change to the Service operating mode, the data is written from the buffer to the log file and can then be displayed here. The maximum size of the log file is 500 kB.

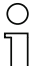

## **Notice!**

The format of the log file is configured in the output tool of the check programs.

#### **Buttons**

The button bar contains the following elements:

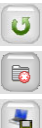

Refresh the display.

Delete the log file and clear the internal buffer.

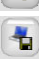

Save the log file on the client PC.

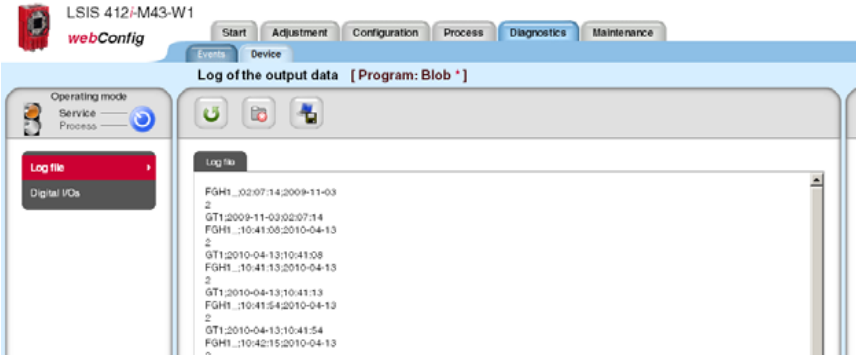

Figure 3.29:Display of the output data in the log file

## **3.5.2.2 "Digital I/Os" menu**

The "Set/Reset" button is used to permanently set the output or to reset it: **Set** forces the output to "1", **Reset** forces the output to "0"

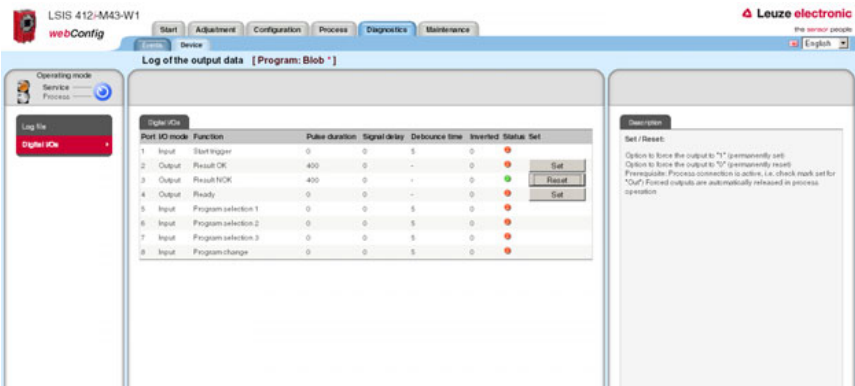

Figure 3.30:"Diagnostics" module, "Device" tab - Digital I/Os

The status of the inputs is displayed in the "Status" column: Orange LED: no voltage present Green LED: voltage present

## **3.6 "Maintenance" module**

Depending on authority level, the "User management" and "System" tabs are available in the "Maintenance" module.

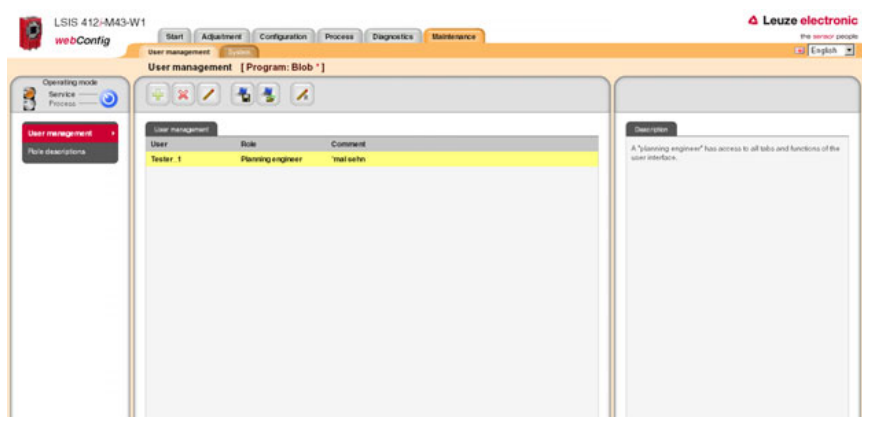

Figure 3.31:User interface of the "Maintenance" module

## **3.6.1 "User management" tab**

The "User management" tab first offers you a list of the created users and their respective "role". Using the appropriate buttons and taking into account your own authority level, you can create new users or delete existing users here. In addition, password definitions can be changed and user data can be imported and exported. Information on the required authority levels can be found in the descriptions of the respective buttons given below.

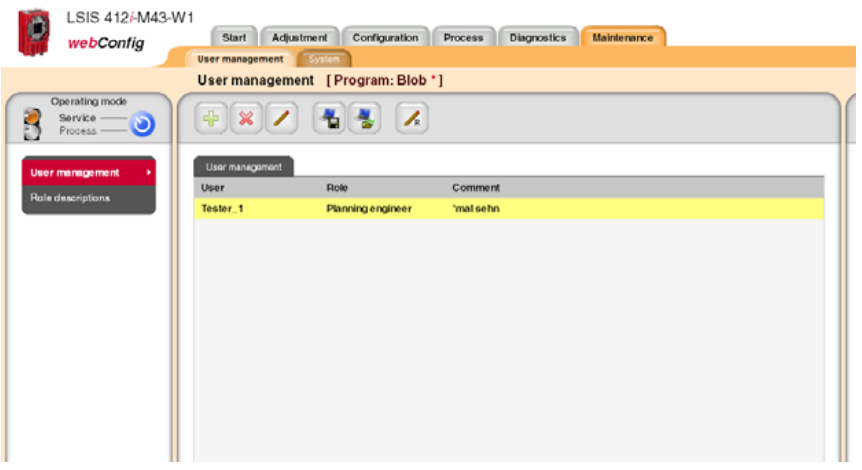

Figure 3.32:"Maintenance" module, "User management" tab

## **3.6.1.1 "User management" menu**

#### **Buttons**

The button bar contains the following elements:

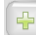

This button can be used to create a new user; properties include role, password and description. This button is only available in the "planning engineer" authority level.

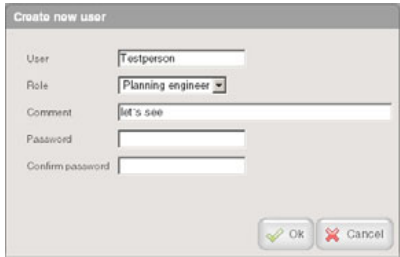

Figure 3.33:User management – enter user data

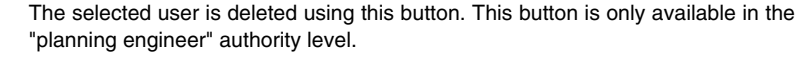

With this button, a user can change the password and the description of his own user entry. A "planning engineer" can also change the user data of other users.

This button can be used to export the user file to the PC that is connected to the **LSIS 400i**.

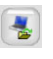

This button can be used to import the user file from the PC that is connected to the **LSIS 400i**.

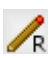

Set here is the default role assigned to a user who is not logged in. This role is preset to "planning engineer".

If various password-protected authority levels are to be used, a "planning engineer" can be assigned a default role here with corresponding, lower level.

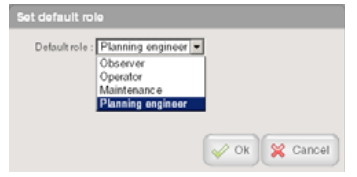

Figure 3.34:User management – set default role

## **3.6.1.2 "Role descriptions" menu**

Click the "Role descriptions" menu item to display a detailed description of the "roles" that can be used in **LSIS 400i webConfig** and the assigned authorizations. This window is for information purposes only and cannot be edited.

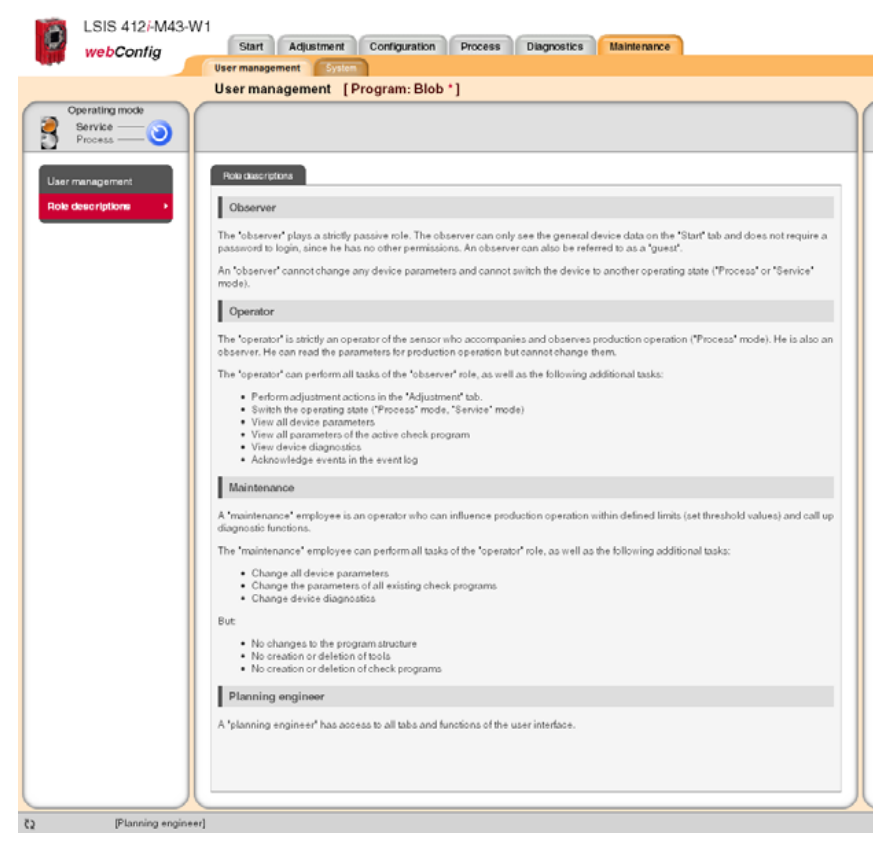

Figure 3.35:"Role descriptions" user interface

## **3.6.2 "System" tab**

The "System" tab groups together functions for system maintenance, such as saving or restoring various device or program states, updating the firmware or setting the system time.

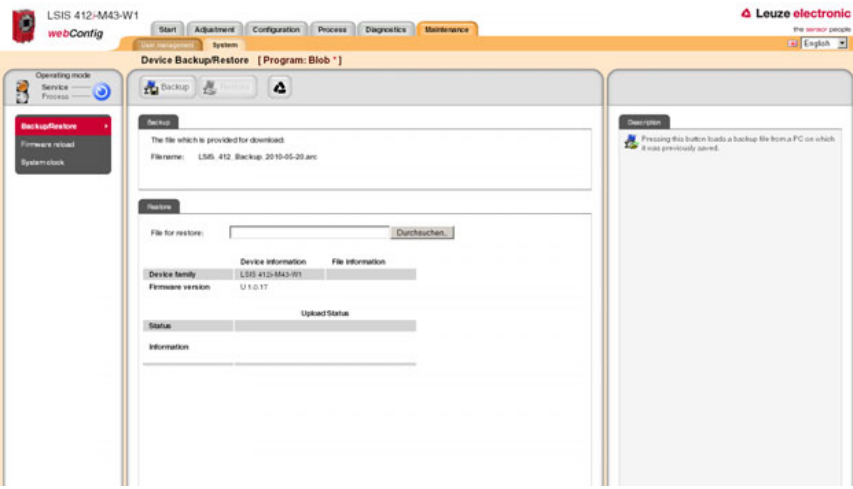

Figure 3.36:"Maintenance" module, "System" tab

## **3.6.2.1 "Backup/Restore" menu**

Three different parameter categories are saved in the **LSIS 400i**:

- Program parameters (all check programs with all tool parameters)
- Device parameters (all check-program-independent device settings)
- User parameters (all defined user roles including passwords)

Use the appropriate buttons to save each of these categories on the PC or to load them into the device.

The "Backup/Restore" option, on the other hand, can be used to **completely backup of all parameters** to the PC or to restore the entire device configuration by reading a restore file from the PC.

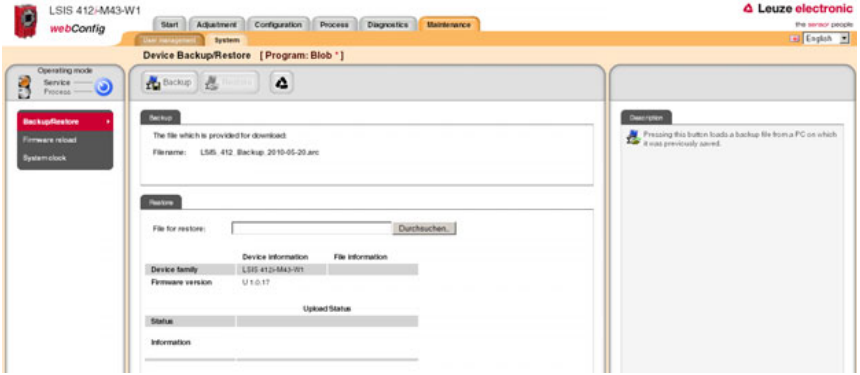

Figure 3.37:"Backup/Restore" user interface

## **Buttons**

The button bar contains the following elements:

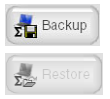

Pressing this button creates a device backup on a PC.

The button is enabled after an archive file has been successfully checked.

Pressing this button starts the restore process. This can last several minutes. Upon conclusion of the restore process, the device is restarted. It is recommended that the browser also be restarted and its cache cleared.

#### **Notice:**

#### **When loading a backup, please note:**

The backup version may contain other interface parameters, such as the IP address!

 $\Delta$ 

Pressing this button resets the device to the factory settings.

The TCP/IP connection parameters are not changed! The device retains its IP address.

## **3.6.2.2 "Firmware reload" menu**

The "Firmware reload" menu provides information on the currently used firmware and allows the planning engineer to load new firmware versions, thereby keeping device functionality up to date.

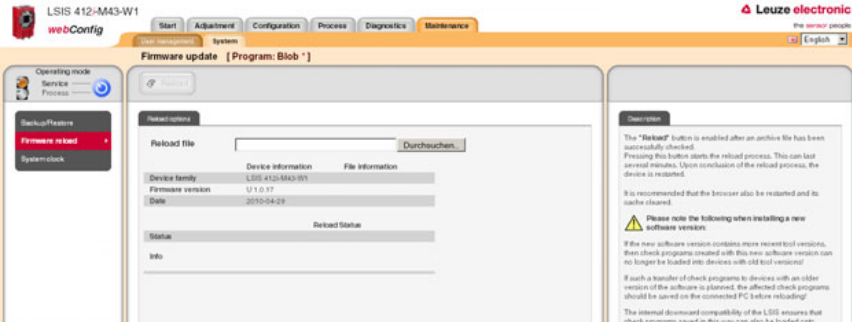

Figure 3.38:"Firmware reload" user interface

## **Notice!**

The following must absolutely be observed when installing a new firmware version: if the new firmware contains more recent tool versions, check programs created with this new firmware can no longer be loaded into devices with older firmware! If such a transfer of check programs to devices with an older firmware is planned, the affect-

ed check programs should be saved on the connected PC before reloading! The internal backward compatibility of the **LSIS 400i** ensures that check programs saved in this way can also be loaded into devices with a more recent firmware.

## **Buttons**

The button bar contains the following action:

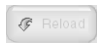

The **Reload** button is enabled after an archive file has been successfully checked.

Pressing this button starts the reload process. This can last several minutes. Upon conclusion of the reload process, the device is restarted.

It is recommended that the browser also be restarted and its cache cleared.

## **3.6.2.3 "System clock" menu**

This page is used for displaying and setting the current system time. The system time can be changed manually via the input fields. In addition, by selecting the appropriate check box, you can specify whether the output is to be in local time or in universal time.

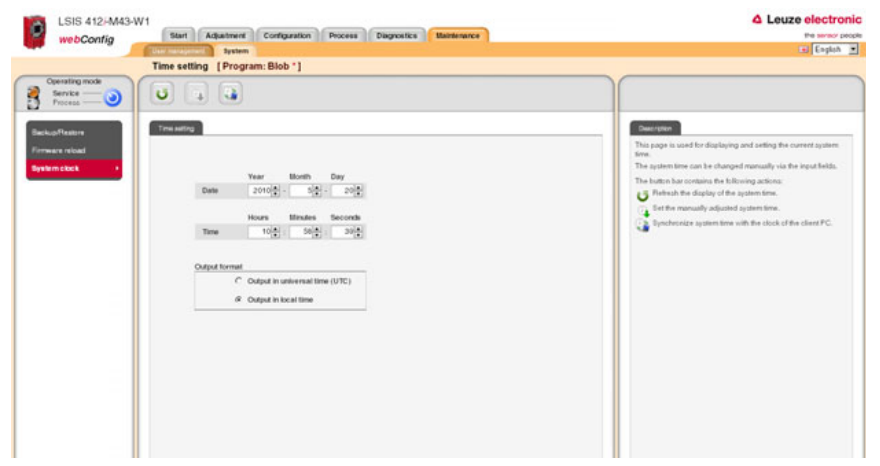

Figure 3.39:"System clock" user interface

#### **Buttons**

The button bar contains the following elements:

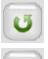

Refresh the display of the system time.

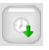

Set the manually adjusted system time.

Synchronize system time with the clock of the client PC.

# **4 Working with LSIS 400i webConfig**

This chapter explains the configuration of the **LSIS 400i** using a sample application. The following points should be observed when using **webConfig** for the setup process:

- Configure at least one check program and activate it.
- Set up one of the 8 I/Os as a trigger input for the check program. Make certain that this input is correctly connected.
- If you use the RS 232 or Ethernet interface to communicate with the process control, you must configure the transmission parameters of the corresponding interface in the device parameters as well as the data to be output in the data output tool of the respective check program.

# **4.1 Basic procedure – step-by-step configuration of a blob analysis**

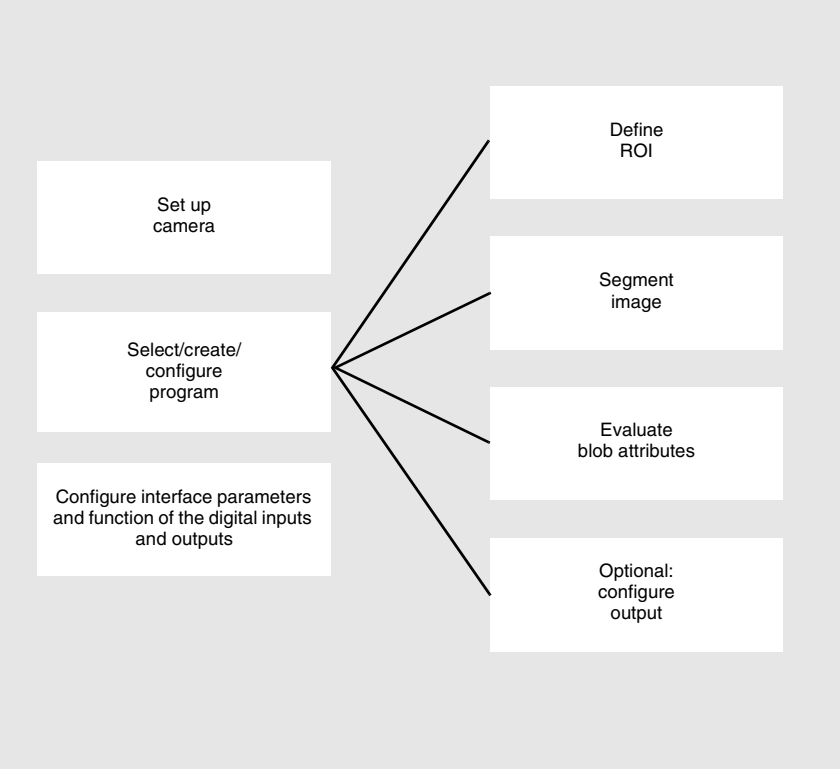

Figure 4.1: Schematic illustration of the blob analysis

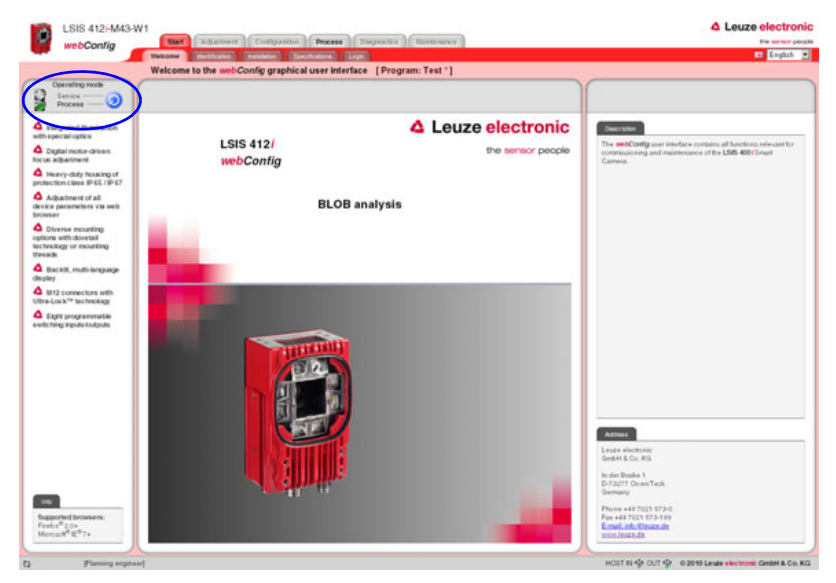

After switching on the device, LSIS 400i webConfig starts in Process mode.

Figure 4.2: Program start in Process mode

In order to access the configuration, management and diagnostic tasks, which are necessary for performing the configuration, you must first switch to Service mode.

ª First, select the "Service" operating mode by clicking the **Service** menu item or the cor $responding$  button.

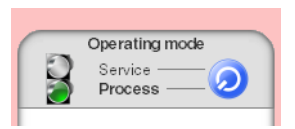

Figure 4.3: Changing the operating mode

You can now select the tabs which were initially disabled.

 $\&$  Activate the "Configuration" work module.

| $\bullet$         | LSIS 412-M43-W1<br>webContig | Programs     | Configuration<br>Process<br>Adjustment<br><b>Augnostics</b><br>Overview of check programs [Program: Blob *] |              | <b>4 Leuze electronic</b><br>the sensor people<br>E Esplan E |                                               |
|-------------------|------------------------------|--------------|----------------------------------------------------------------------------------------------------|--------------|--------------------------------------------------------------|-----------------------------------------------|
| 牵                 | в.<br>$\Delta$               | ъ<br>÷       | 品点                                                                                                    |              |                                                              |                                               |
| Program ceramical |                              |              |                                                                                                    |              | Program                                                      |                                               |
| Program           | Author                       | Date created | <b>Description</b>                                                                                          | Selection ID | Program                                                      | <b>Diob</b>                                   |
| Blob              | Leuge electronic             | 2008-11-17   | This is the default program for blob analysis                                                               |              | Author                                                       | Leuze electronic                              |
| Test              |                              | 2010-04-13   |                                                                                                    |              | Date created                                                 | 2008-11-17                                    |
| Terminal check    | Robert Divity                | 2010-04-13   | Check program no.1                                                                                          |              |                                                              | This is the default program for blob analysis |

Figure 4.4: "Configuration" work module
## **4.1.1 Setting the parameters for image acquisition**

The image acquisition parameters are usually set just once during commissioning. Once the optimum image acquisition parameters, such as focus setting and exposure time, have been set, they can be saved as default values in the camera. They then apply for all subsequently created programs.

 $\%$  Activate the "Adjustment" work module if you would like to change the default settings for all new programs.

If you would instead like to change the settings for only an individual program, you can do this in the "Program" tab of the "Configuration" work module. Here, you must then select the "Image Acquisition" tool type in the "Tools" area to make the corresponding settings.

- $\%$  Make the desired settings in the "Attributes" parameter group.
- $\psi$  To permanently save the image acquisition parameters in the flash memory of the **LSIS 400i** as default settings, press the **button**.

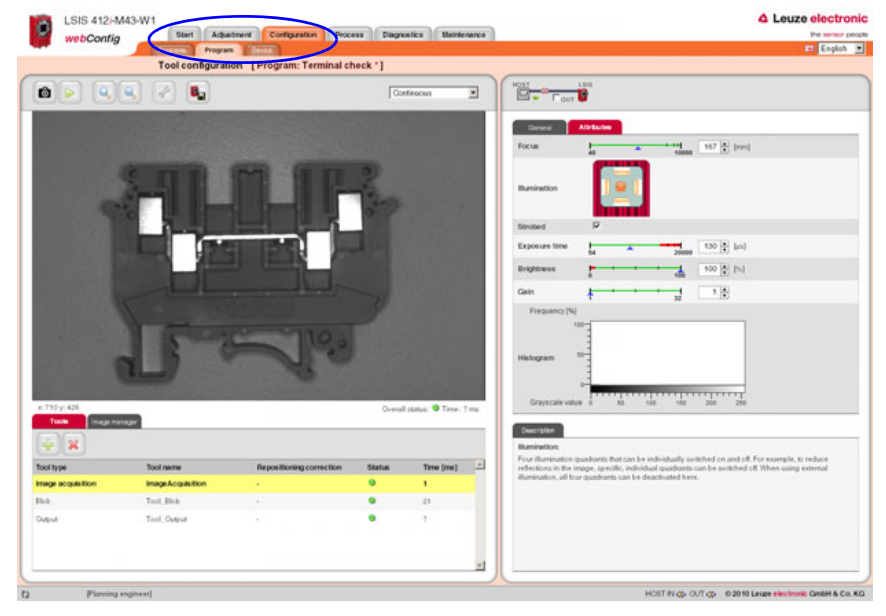

Figure 4.5: Setting the image acquisition parameters

### **4.1.2 Selecting or creating a new check program**

 $\%$  In the "Configuration" work module, switch to the "Programs" tab.

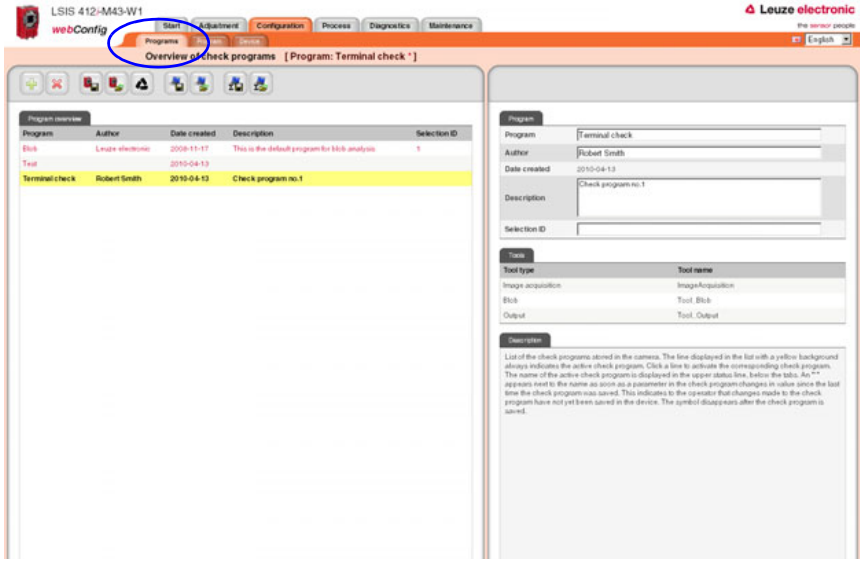

Figure 4.6: Selecting or creating a new check program

- $\&$  Click the line of the desired program to activate it
	- or
- $\psi$  use the button to create a new check program, to append it to the list and to activate it.
- $\%$  Make the desired entries in the "Program" parameter group in the right window area. You may optionally store e.g. explanatory text for the respective program here.

### **4.1.3 Defining regions of interest (ROI) within the field of view (FOV)**

By defining ROIs (areas framed in blue), it is possible to restrict the analysis to individual parts of the image. If no ROIs are defined, the entire image is analyzed.

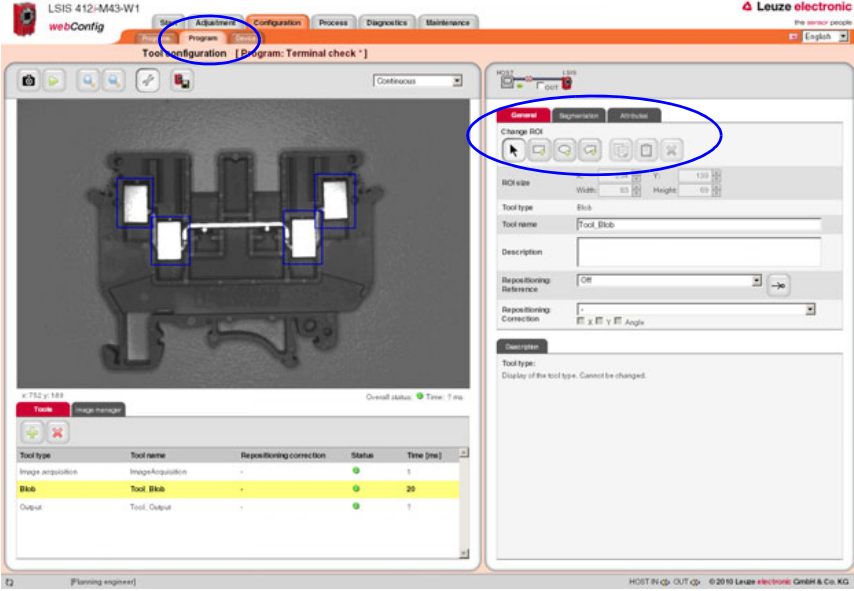

 $\%$  Switch to the "Program" tab.

Figure 4.7: Defining the ROI

 $\%$  If the desired blob tool is not already active (= yellow background), click the appropriate line in the tool selection area.

At the right, you will now see the "General", "Segmentation" and "Attributes" tabs.

 $\&$  Use the buttons in the "General" tab to sensibly limit the ROI and thereby optimize the processing speed.

## **4.1.4 Segmentation of the image**

 $\%$  Switch to the "Segmentation" tab.

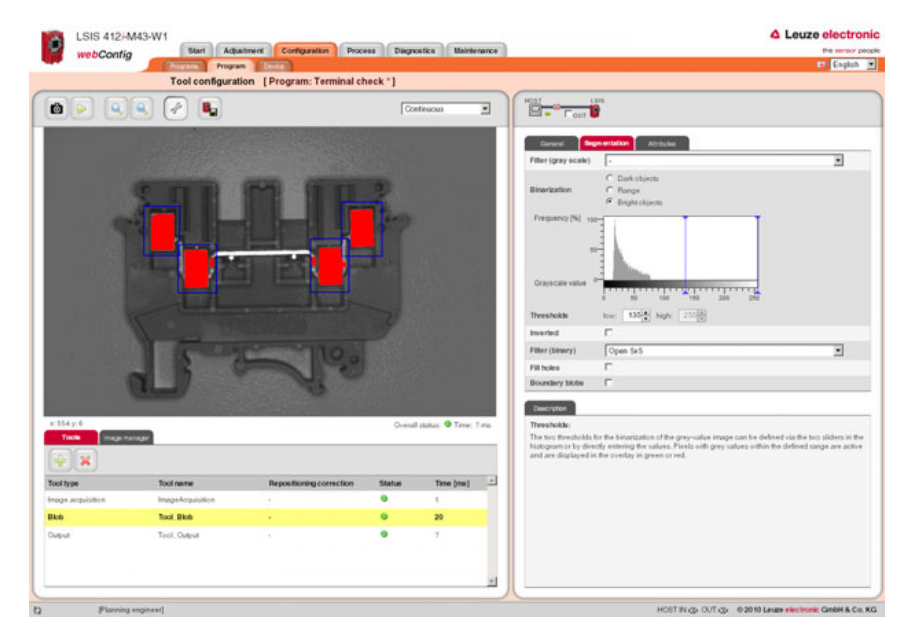

Figure 4.8: Segmentation of the image

In the "Segmentation " tab, the segmentation threshold is set so that the bright metal parts are separated from the dark background. The goal is to display the metal bodies that are to be inspected as large objects that are separated from the background. Any interfering, narrow "bridges", caused by thin metal connections, can be eliminated with the aid of an "open" binary filter.

 $\psi$  In this example, use the default option of "Bright objects" for the binarization and pull the left slider of the histogram to a value that clearly separates the bright metal bodies from the background.

or

- $\ddot{\varphi}$  For the **Thresholds** parameter, make manual entries in order to display the desired brightness range.
- $\&$  Activate the options and filters that are appropriate for your task, see [chapter 4.2](#page-79-0). In the example above, the "open" binary filter ensures that interfering blobs caused by the thin metal connectors are removed.
- $\ddot{\psi}$  If necessary, activate the **Boundary blobs** option to ensure that blobs that touch the edge of the ROI are displayed as well.

### **4.1.5 Evaluating object attributes**

After segmentation, the criteria for the detected objects (blobs) must now be set.

§ Switch to the "Attributes" tab.

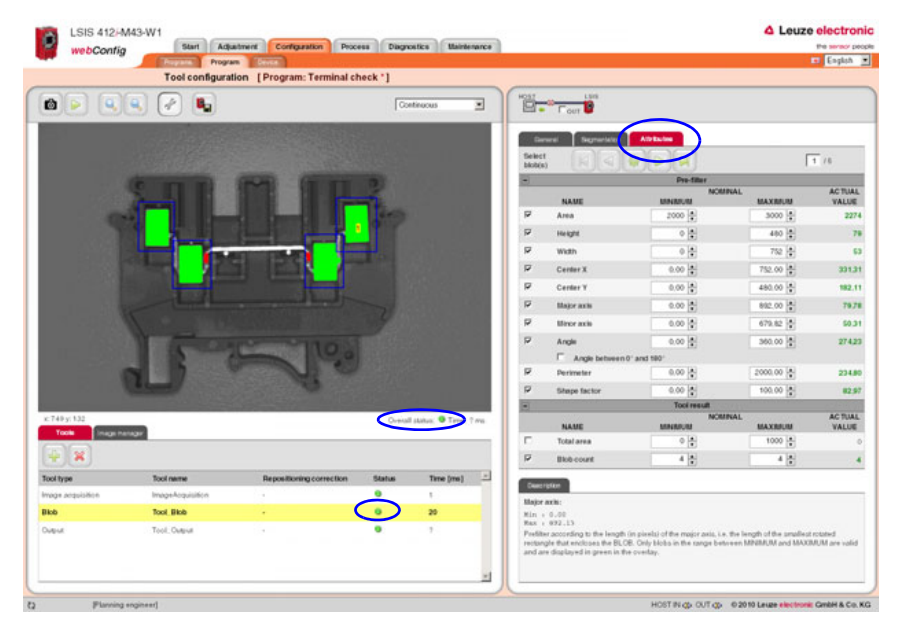

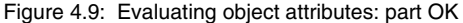

In the above example, six blobs were detected in the four ROIs. For each of these blobs, the permissible minimum or maximum size (area) of the valid objects is now defined in the "Area" prefilter. As a result, minor interference and reflections are filtered out (displayed in red), and only the four large metal bodies to be inspected are retained as valid objects (displayed in green).

- $\&$  Activate the required attributes for all blobs in the Prefilter area by setting the appropriate check marks and entering the minimum and maximum values.
- $\&$  Use the buttons to advance to the next blob.

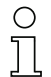

#### **Notice!**

Note that the processing time increases with the number of attributes that are to be inspected and with the number of found blobs. In general, the selection and restriction of the values requires a certain amount of experience.

Depending on the ascertained actual values, shown in the right column, the objects classified as good are shown in green in the overlay of the image display and the objects classified as bad are shown in red.

In the lower part, the entire area and/or the number of found blobs are used to define when the tool is to report an "OK" result, i.e. when a checked part is to be evaluated as good or bad. Only if these criteria are satisfied does the analysis return the result OK and does a green status LED appear in the tool list.

 $\&$  In the lower area, define how large the total area must be or how many blobs must be present.

In the above example: only parts that have exactly four blobs are to be classified as good.

In the event of a faulty part – in this example, one of the metal bodies to be checked is missing – too few valid (displayed in green) objects are found:

The tool reports an "NOK" result – indicated by the red LED in the corresponding line of the tool list.

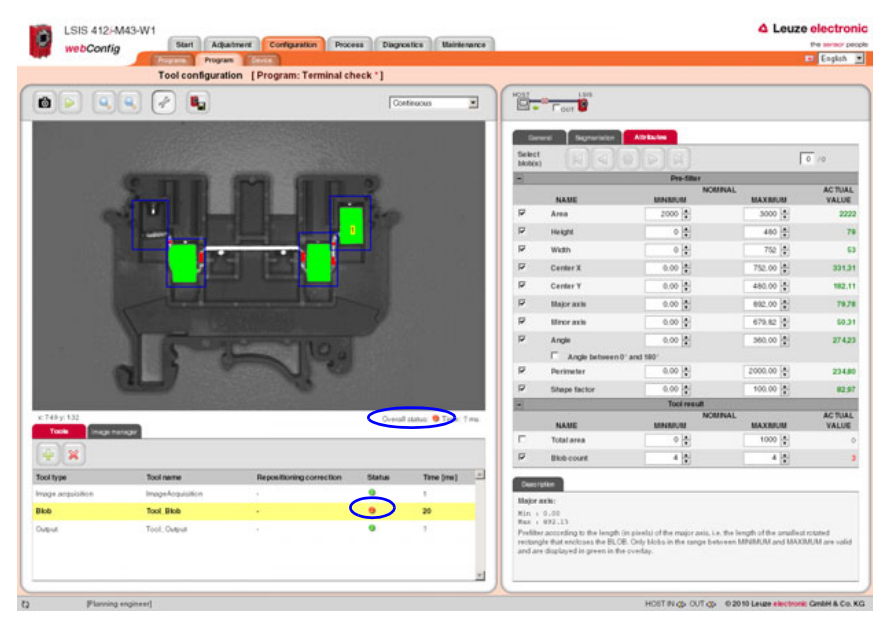

Figure 4.10:Evaluating the blob attributes: part faulty

## **4.1.6 Configuring digital inputs/outputs**

The interface parameters and function of the digital inputs and outputs are usually configured only once during commissioning, since the settings are saved as device parameters and apply for all check programs. Important device parameters include, for example, the digital interface signals to the primary control: the trigger input, inputs for automatic program selection and device outputs.

 $\&$  Switch to the "Device" tab in the "Configuration" work module to configure the digital I/Os.

#### **Defining the function of the digital inputs and outputs**

- $\%$  In the upper part of the tab ("Digital I/Os"), activate the given I/O that is to be set up. In the lower part of the tab ("I/O Port"), make the desired changes by selecting the required options from the list box and making your entries.
- ª Save your entries in the flash memory of the **LSIS 400i** by pressing the button.

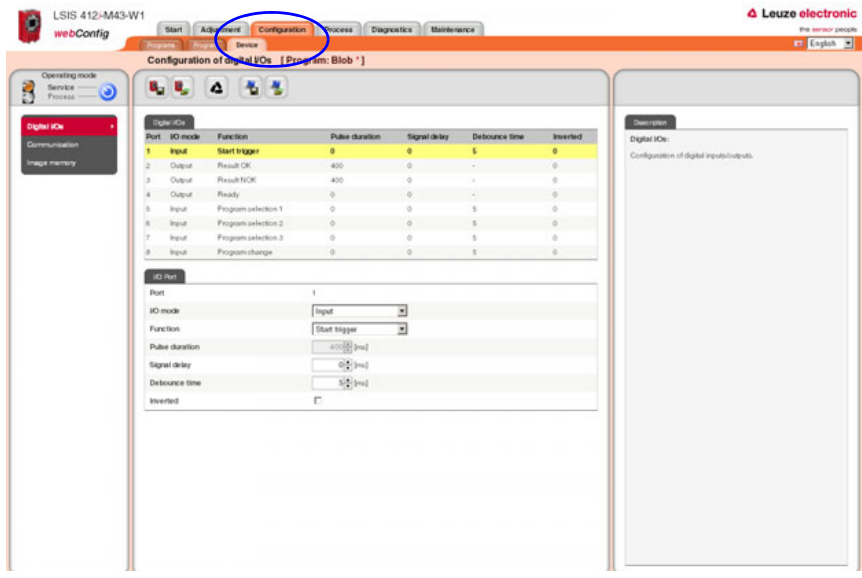

Figure 4.11:Configuration of the digital inputs and outputs

## <span id="page-79-0"></span>**4.2 Tips and tricks**

## **4.2.1 Camera alignment and setup in the case of reflective objects**

To avoid interfering reflections in the grey-value image during image acquisition on highly reflective objects, such as crown caps, it is recommended that the camera be mounted at a slight incline and with adjusted illumination focus. This is illustrated in the following images.

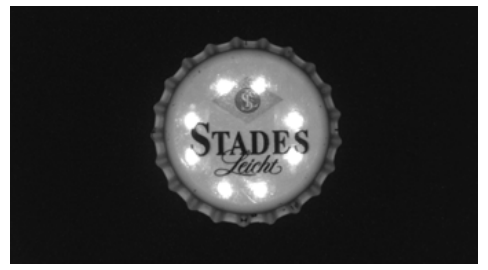

Figure 4.12:Vertical camera alignment – maximum reflections

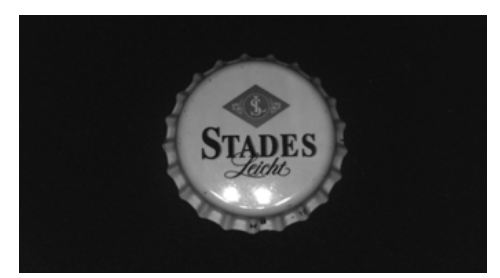

Figure 4.13:Inclined camera alignment with all four illumination quadrants active – better, but reflections still visible in one quadrant

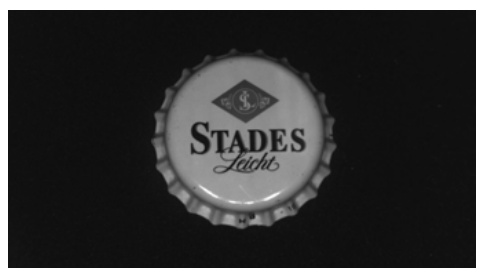

Figure 4.14:Inclined camera alignment with only three illumination quadrants active (reflected quadrant is off) – nearly all reflections in the image are suppressed

## **4.2.2 Using filters in the blob analysis**

The following morphological filters can be applied to the binary image created following segmentation:

- Erosion
- Dilatation
- Open
- Close

## **4.2.2.1 "Erosion" binary filter**

Enlarge dark structures, eliminate bright interfering pixels

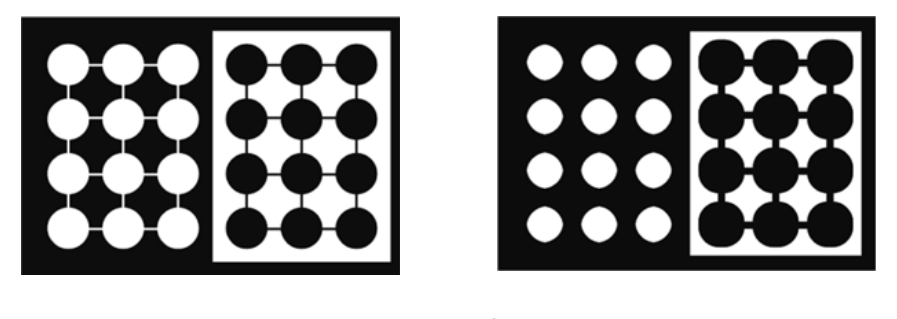

Figure 4.15:Original/processed image

## **4.2.2.2 "Dilatation" binary filter**

Enlarge bright structures, eliminate dark interfering pixels

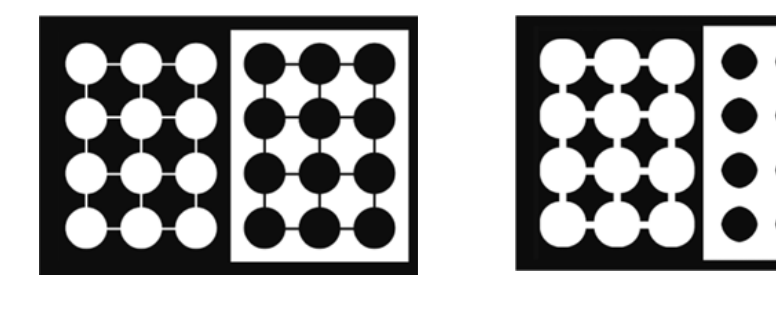

Figure 4.16:Original/processed image

# **4.2.2.3 "Open" binary filter**

Close gaps in dark objects without changing the object size

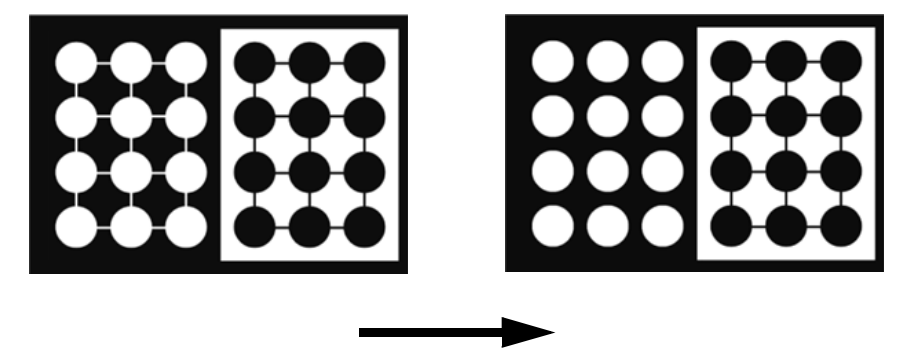

Figure 4.17:Original/processed image

## **4.2.2.4 "Close" binary filter**

Close gaps in bright objects without changing the object size

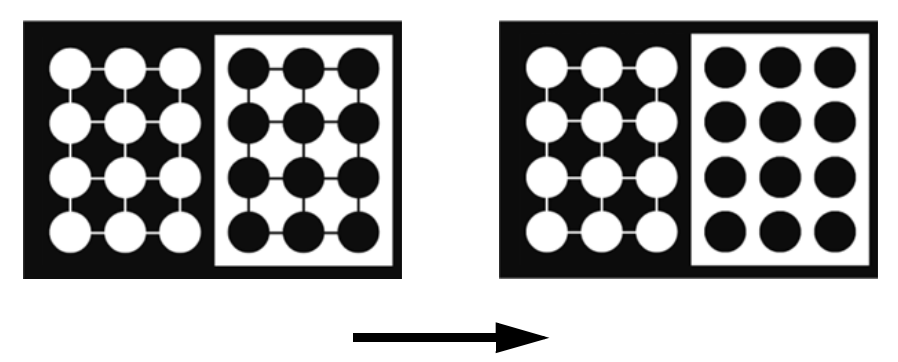

Figure 4.18:Original/processed image